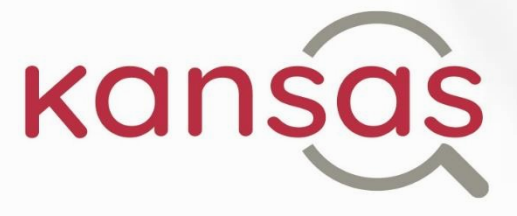

Die kompetenzadaptive, nutzerorientierte Suchmaschine für authentische Sprachlerntexte

# **Manual**

**Sophie Pähler Dr. Mareike Kholin**

KANSAS: <https://www.kansas-suche.de/kansas/>

Projektwebsite: <https://www.die-bonn.de/kansas>

Kontakt: Deutsches Institut für Erwachsenenbildung Leibniz-Zentrum für Lebenslanges Lernen e.V. Heinemannstraße 12-14 53175 Bonn

Stand: 11.07.2023

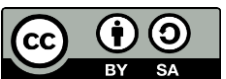

Dieses Material steht unter der Creative-Commons-Lizenz Namensnennung – Weitergabe unter gleichen Bedingungen 3.0. Um eine Kopie dieser Lizenz zu sehen, besuchen Sie<http://creativecommons.org/licenses/by-sa/3.0/de/>

GEFÖRDERT VOM

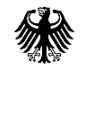

Bundesministerium für Bildung und Forschung

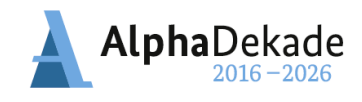

# <span id="page-1-0"></span>**FAQ**

Ich suche nach einem Text und habe ein passendes Schlagwort im Kopf. Wie finde ich eine große Anzahl von Texten, die inhaltlich dazu passen?

[Die Schlagworteingabe der Websuche](#page-8-0)

Wie finde ich einen Text, der speziell für den Alphabetisierungskontext erstellt wurde? [Die Alphakorpus-Suche](#page-17-0)

Mir fällt kein konkretes Schlagwort für die Textsuche ein. Gibt es eine Themenauswahl?

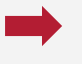

[Die Liste mit grundbildungsbezogenen Themen im Rahmen der](#page-18-0)  [Alphakorpus-Suche](#page-18-0)

Ich möchte einen Sprachlerntext auswählen, der zu den Schriftsprachkenntnissen meiner Kursteilnehmenden passt. Wie finde ich einen Text mit einem bestimmten Schwierigkeitsgrad?

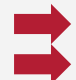

Die [Alpha-Level-Einstellungen auf der Ergebnisseite der Websuche](#page-10-0) [Die Alpha-Level-Einstellungen auf der Startseite der Alphakorpus-Suche](#page-21-0)

Texte, die eine bestimmte grammatikalische Konstruktion enthalten, sind für meine Kursteilnehmenden ungeeignet. Wie finde ich Texte, die diese Konstruktion gar nicht oder möglichst wenig beinhalten?

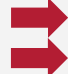

[Die Nutzung der Filter-Funktion im Rahmen der Alphakorpus-Suche](#page-25-0) [Die Nutzung der Sortier-Funktion im Rahmen der Websuche](#page-10-1)

Wie finde ich Texte, die zum Üben einer bestimmten grammatikalischen Konstruktion geeignet sind?

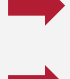

[Die Nutzung der Sprach-Einstellungen auf der Ergebnisseite der](#page-10-2)  **[Websuche](#page-10-2)** 

[Die Nutzung der Sprach-Einstellungen auf der Ergebnisseite der](#page-23-0)  [Alphakorpus-Suche](#page-23-0)

Ich habe eigene Sprachlerntexte verfasst. Wie kann ich herausfinden, welchen Schwierigkeitsgrad diese aufweisen?

[Die automatische Bestimmung des Alpha-Levels im Rahmen der Prüfung eige](#page-35-0)[ner Texte](#page-35-0)

Ich habe mehrere Sprachlerntexte verfasst. Wie kann ich herausfinden, welcher Text am besten dazu geeignet ist, um mit den Kursteilnehmenden eine bestimmte grammatikalische Konstruktion zu üben?

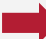

[Die Sortier-Funktion im Rahmen der Prüfung eigener Texte](#page-36-0)

# **Inhaltsverzeichnis**

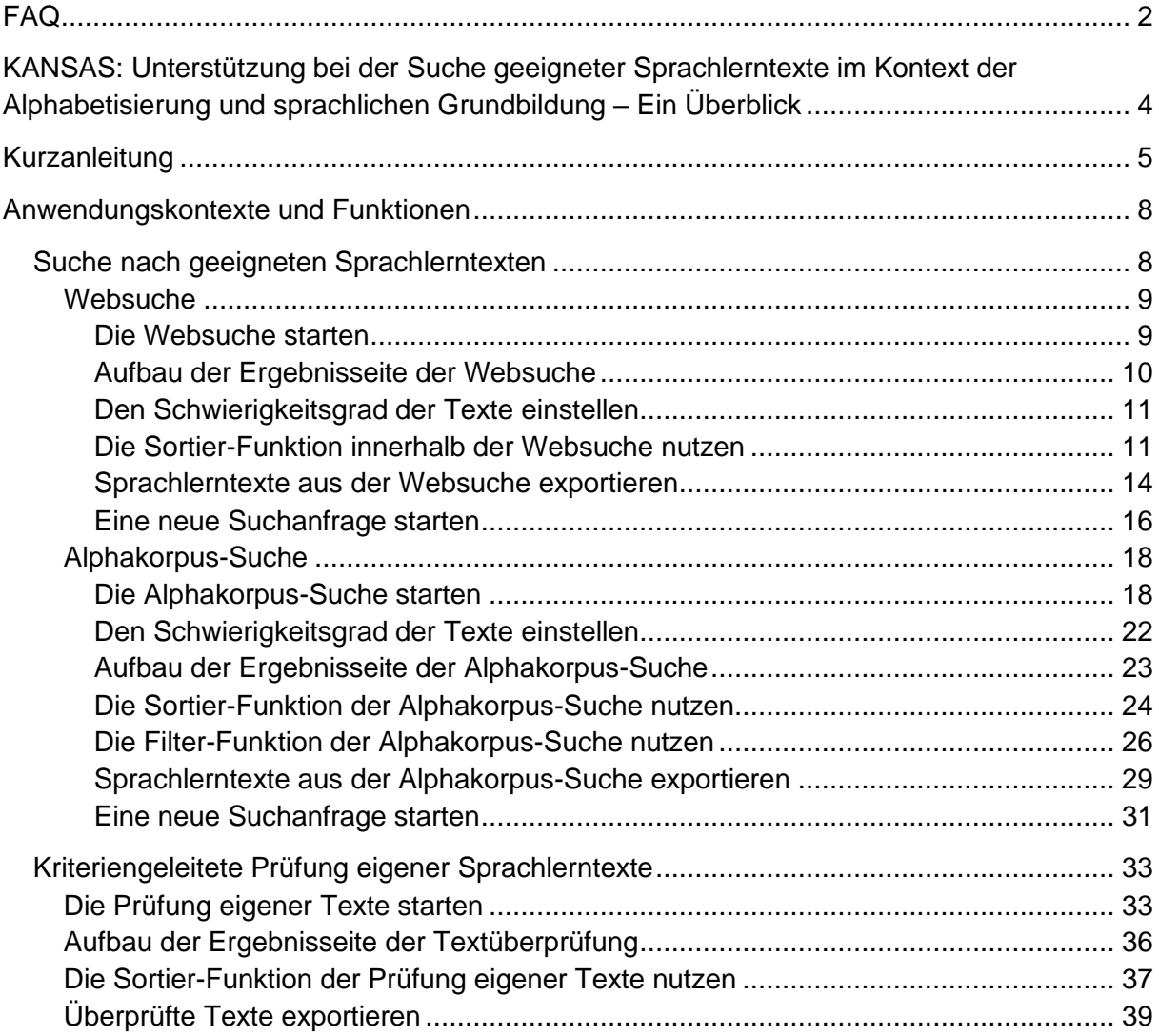

# <span id="page-3-0"></span>**KANSAS: Unterstützung bei der Suche geeigneter Sprachlerntexte im Kontext der Alphabetisierung und sprachlichen Grundbildung - Ein Überblick**

Die Suche nach geeigneten Unterrichtsmaterialen für Alphabetisierungskurse ist häufig nicht leicht. Schließlich sollten diese lebensnah gestaltet sein, an die persönlichen Interessen der Lernenden anknüpfen und an die individuellen sprachlichen Kompetenzen der Kursteilnehmenden angepasst sein, um spezifische Bedarfe zu berücksichtigen.

Das Deutsche Institut für Erwachsenenbildung e.V. (DIE), die Theoretische Computerlinguistik der Eberhard Karls Universität Tübingen und die Fachdidaktik des Mercator-Instituts für Sprachförderung und Deutsch als Zweitsprache der Universität zu Köln haben in interdisziplinärer Zusammenarbeit eine kompetenzadaptive, nutzerorientierte Suchmaschine für authentische Sprachlerntexte (KANSAS) entwickelt, die Sie als Lehrkräfte bei dieser anspruchsvollen Aufgabe unterstützt.

KANSAS kann bei der Recherche die thematische Passgenauigkeit sowie die gewünschte sprachliche Komplexität der Texte berücksichtigen.

Dieses Manual enthält eine detaillierte Beschreibung aller Funktionen der Suchmaschine. Ergänzend dazu wurde ein Screencast erstellt. Dieser ist hier zu finden: <https://youtu.be/ePiZaGtnj3A>

Hier gelangen Sie zu KANSAS: [https://kansas-suche.de/](https://kansas-suche.de/kansas/)

# <span id="page-4-0"></span>**Kurzanleitung**

Öffnen Sie die Suchmaschine unter [https://kansas-suche.de/](https://kansas-suche.de/kansas/) und wählen Sie aus, welche Funktion Sie nutzen möchten: Websuche, Alphakorpus oder Upload eigener Dateien

Mithilfe der [Websuche](#page-7-2) finden Sie Texte zu besonders vielen Themenbereichen. Nutzen Sie diese Suchfunktion, wenn es Ihnen wichtig ist, eine große Anzahl an Ergebnissen zu erhalten. Da auch Texte erscheinen, die nicht speziell für den Kontext des Schriftspracherwerbs erstellt wurden, müssen Sie die inhaltliche Eignung der Texte jedoch genau prüfen.

Websuche Web-Suche Wortlimit (30-4000) 2000 40 Ergebnisse  $\blacksquare$ nur auf Alpha-Seiten O Starten sie eine Websuche und geben Sie einen inhaltlichen Suchbegriff oder ein Thema ein, das Sie interessiert.

Nachdem Sie ein Schlagwort eingegeben haben, können Sie die Websuche starten.

Auf der linken Seite der Ergebnisseite können Sie [Sprach-Einstellungen](#page-10-3) vornehmen und die Ergebnisse so weiter spezifizieren. Wenn Sie auf einen Text klicken, erscheint dieser auf der rechten Seite des Bildschirms und Sie können ihn [exportieren.](#page-13-0)

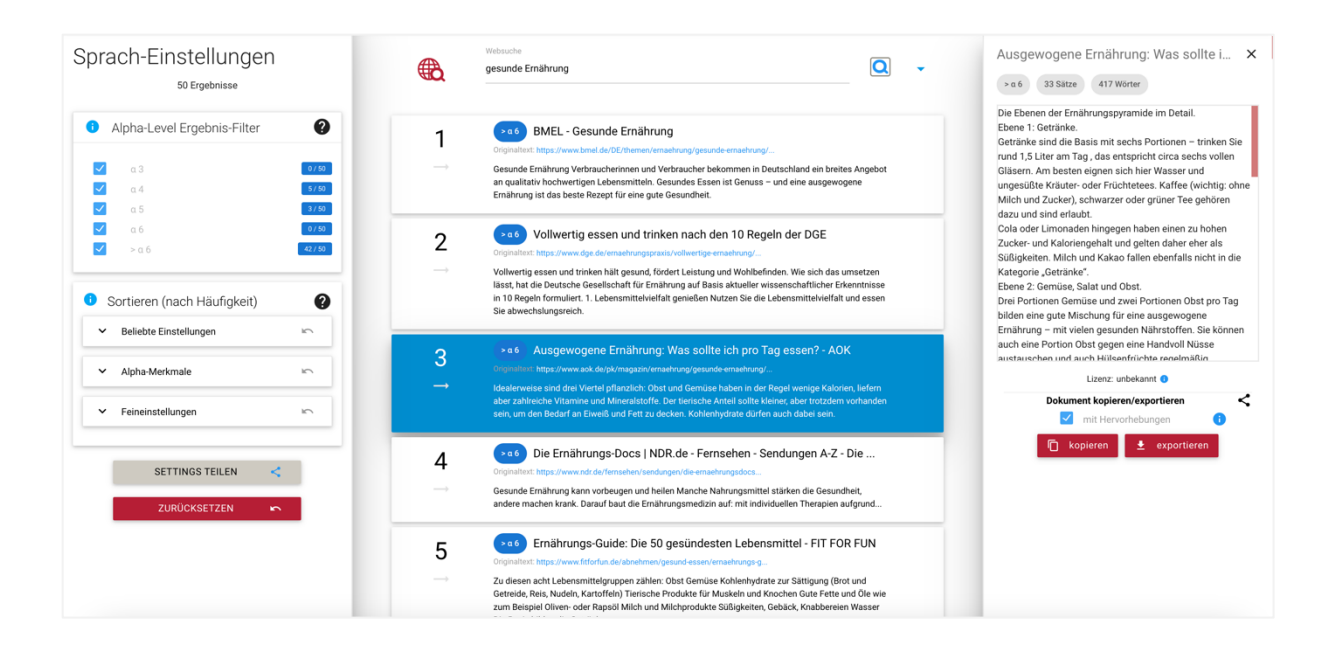

Mithilfe der [Alphakorpus-Suche](#page-17-0) finden Sie Texte, die speziell für den Kontext des Schriftspracherwerbs entwickelt wurden. Sie können ein Schlagwort eingeben oder ein grundbildungsbezogenes Thema auswählen. Daraufhin starten Sie die Suche.

 $\mathbb{R}^n$ 

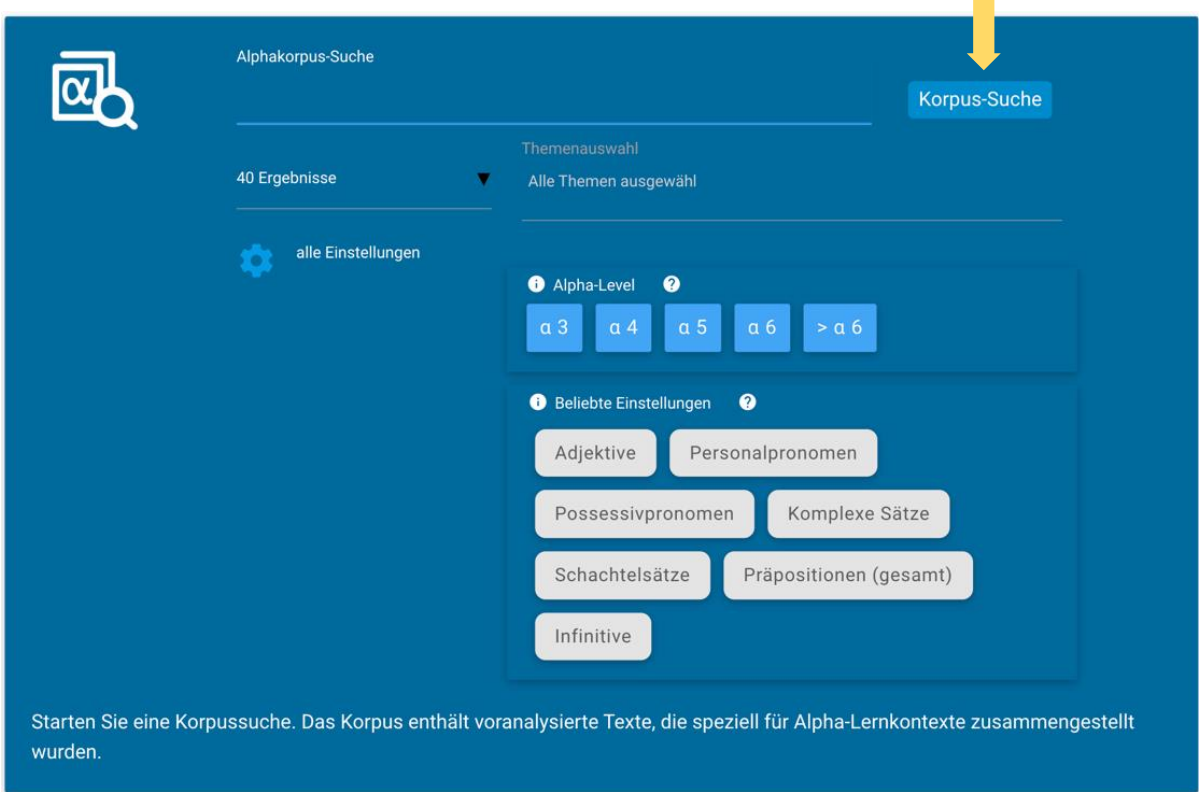

Auf der linken Seite können Sie [Sprach-Einstellungen](#page-23-0) vornehmen und die Ergebnisse so weiter spezifizieren. Bei der Alphakorpus-Suche gibt es zusätzlich die Möglichkeit, Filter auszuwählen.

Wenn Sie auf einen Text klicken, erscheint dieser auf der rechten Seite des Bildschirms und Sie können ihn [exportieren.](#page-13-0)

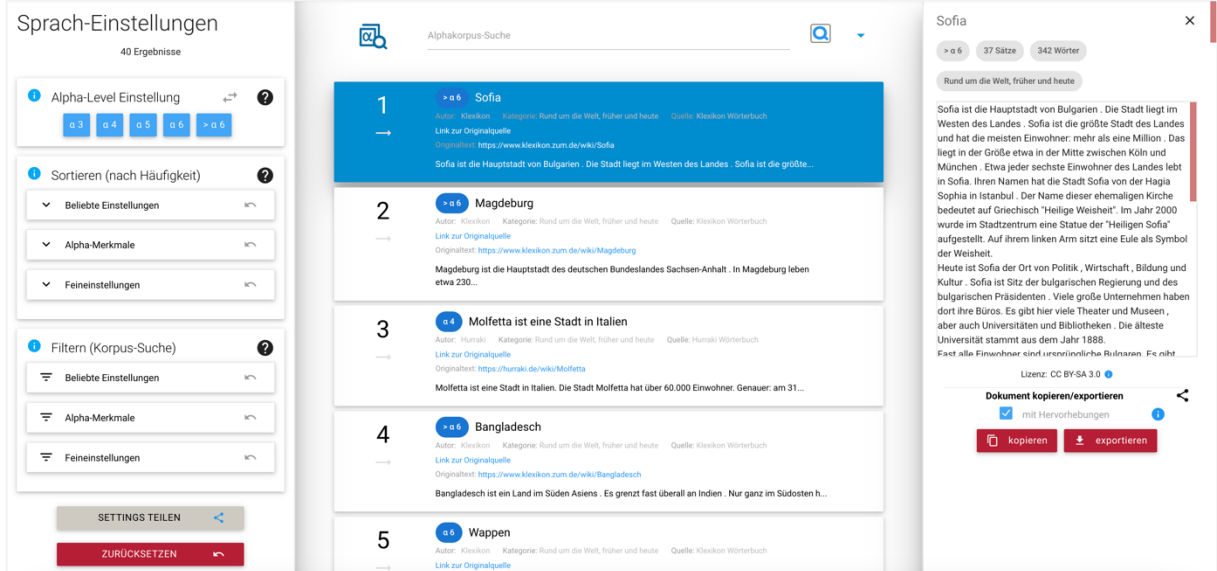

Wenn Sie [eigene Sprachlerntexte](#page-32-0) verfasst haben und nach einer Möglichkeit suchen, diese systematisch hinsichtlich verschiedener Sprachmerkmale analysieren zu lassen, kann KAN-SAS Sie hierbei ebenfalls unterstützen. So erlangen Sie einen Überblick darüber, welche Merkmale einzelne Texte kennzeichnen.

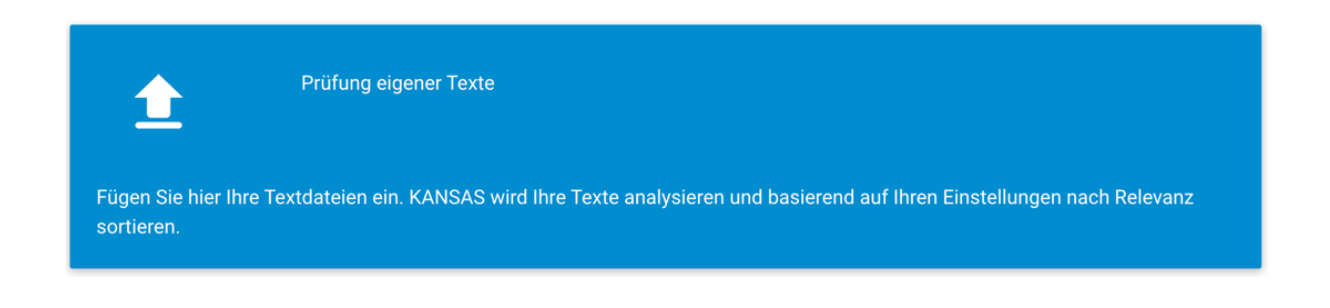

Ein Klick auf das blaue Feld führt Sie in den [Upload-Bereich.](#page-32-1) Hier können Sie einen oder mehrere Texte hochladen und diese überprüfen lassen.

Auf der linken Seite des Bildschirms können Sie die sprachlichen Kriterien festlegen, die bei der [Sortierung](#page-36-0) Ihrer Texte berücksichtigt werden sollen.

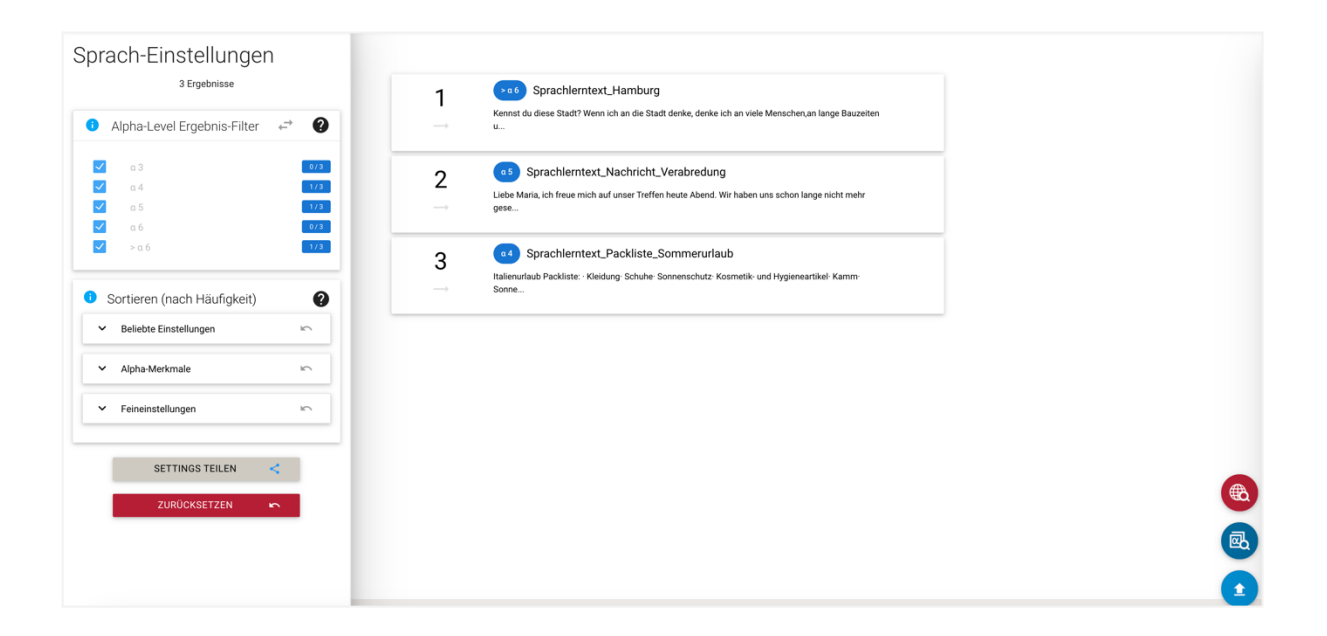

## <span id="page-7-0"></span>**Anwendungskontexte und Funktionen**

KANSAS kann in zwei unterschiedlichen Anwendungskontexten genutzt werden. Zum einen unterstützt Sie KANSAS bei der Suche nach geeigneten Sprachlerntexten und zum anderen gibt es die Möglichkeit, eigene Sprachlerntexte kriteriengeleitet überprüfen zu lassen.

#### <span id="page-7-1"></span>**Suche nach geeigneten Sprachlerntexten**

Im Folgenden werden die beiden Suchfunktionen vorgestellt, um so einen Einblick in die Nutzung von KANSAS zu geben.

<span id="page-7-2"></span>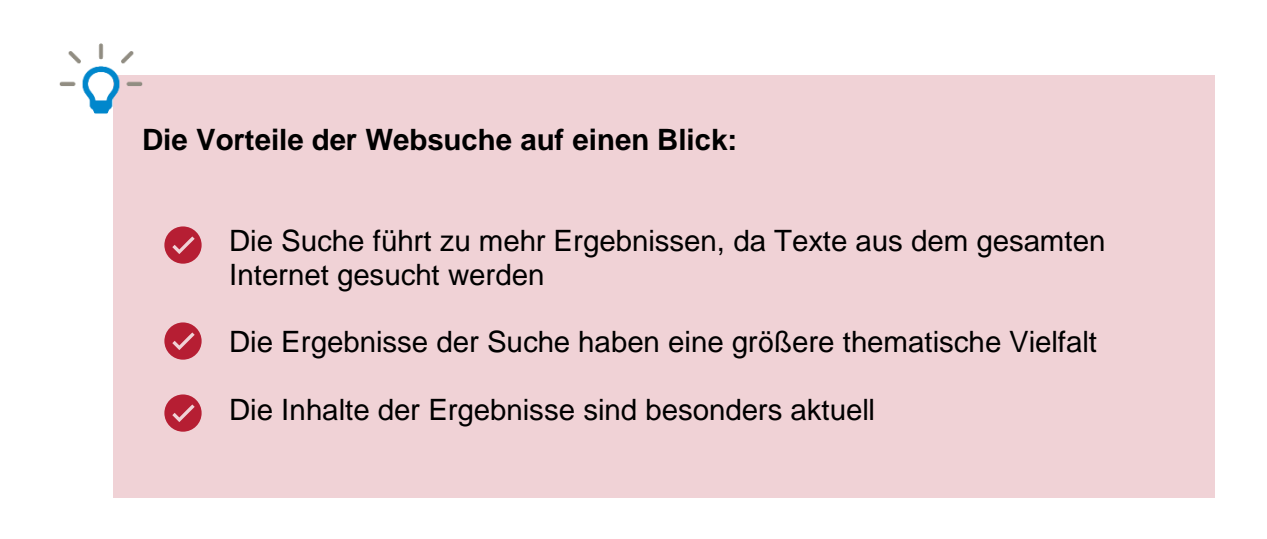

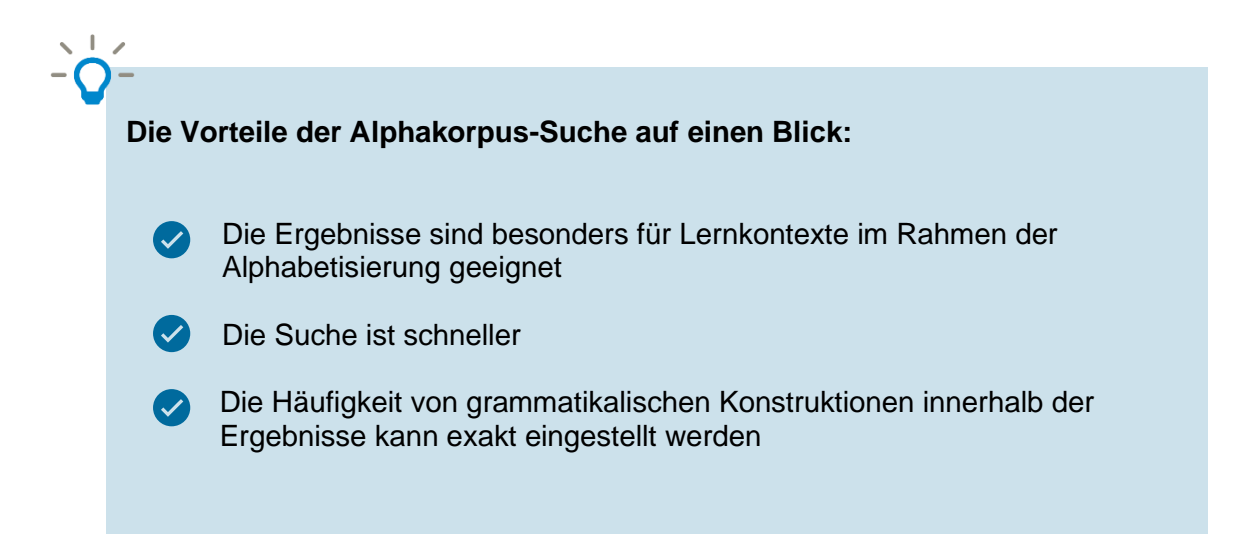

#### <span id="page-8-1"></span>**Websuche**

Möchten Sie im Kontext der Alphabetisierung oder im Bereich Deutsch als Zweitsprache im Zuge der Kursvorbereitung für die Teilnehmenden geeignete Sprachlerntexte finden und es ist Ihnen wichtig, dass Sie zwischen einer besonders großen Anzahl an (tages-)aktuellen Texten auswählen können? Die Websuche bietet die Möglichkeit, Unterrichtsmaterial aus dem gesamten Internet zu suchen.

#### <span id="page-8-0"></span>**Die Websuche starten**

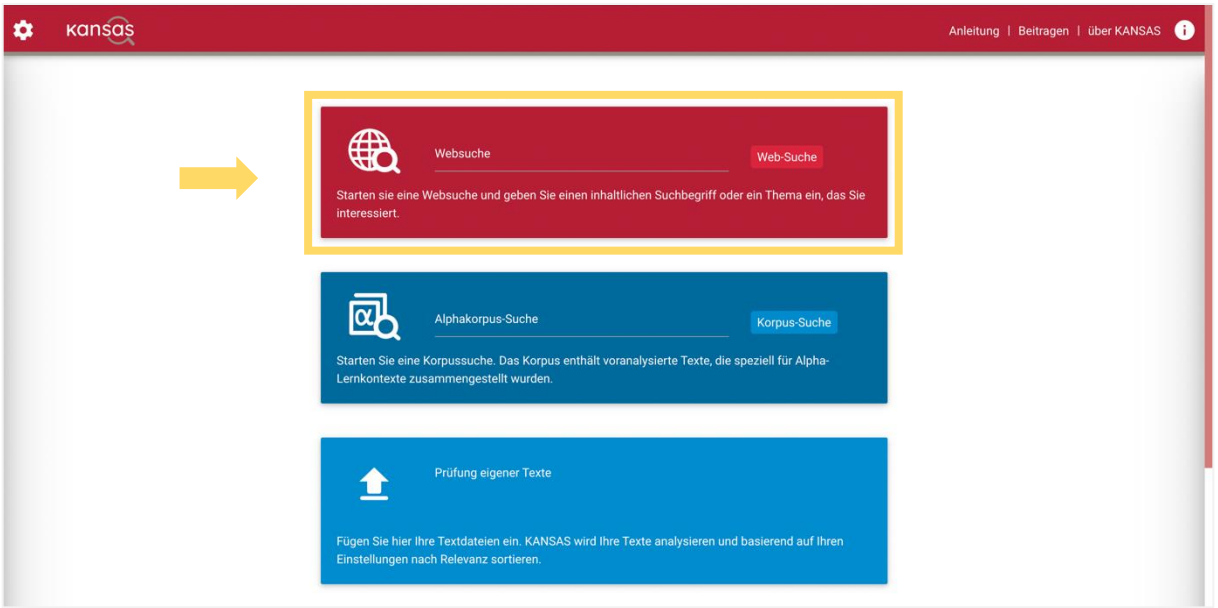

Bei der Websuche geben Sie, so wie bei anderen gängigen Suchmaschinen auch, zuerst einen Suchbegriff ein. Außerdem ist es möglich, eine bestimmte Anzahl an Ergebnissen sowie ein Wortlimit der Texte auszuwählen. Soll sich die Suche auf Webseiten in einfacher Sprache, sogenannte **Alphaseiten**, beschränken, kann diese Option angeklickt werden.

Soll die KANSAS-Suche beginnen, klicken Sie auf den Button "Websuche starten". Das kann aufgrund der sprachlichen Analyse der Ergebnisse einen Moment dauern!

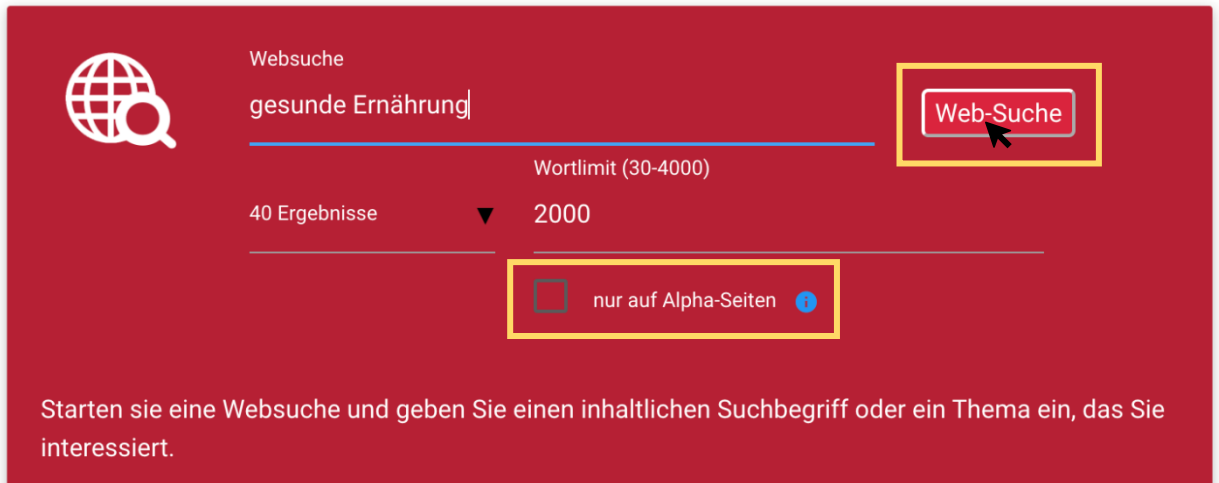

#### <span id="page-9-0"></span>**Aufbau der Ergebnisseite der Websuche**

Sobald die Ergebnisliste sowie die Sprach-Einstellungen am linken Bildschirmrand erscheinen, ist die Suchanfrage abgeschlossen.

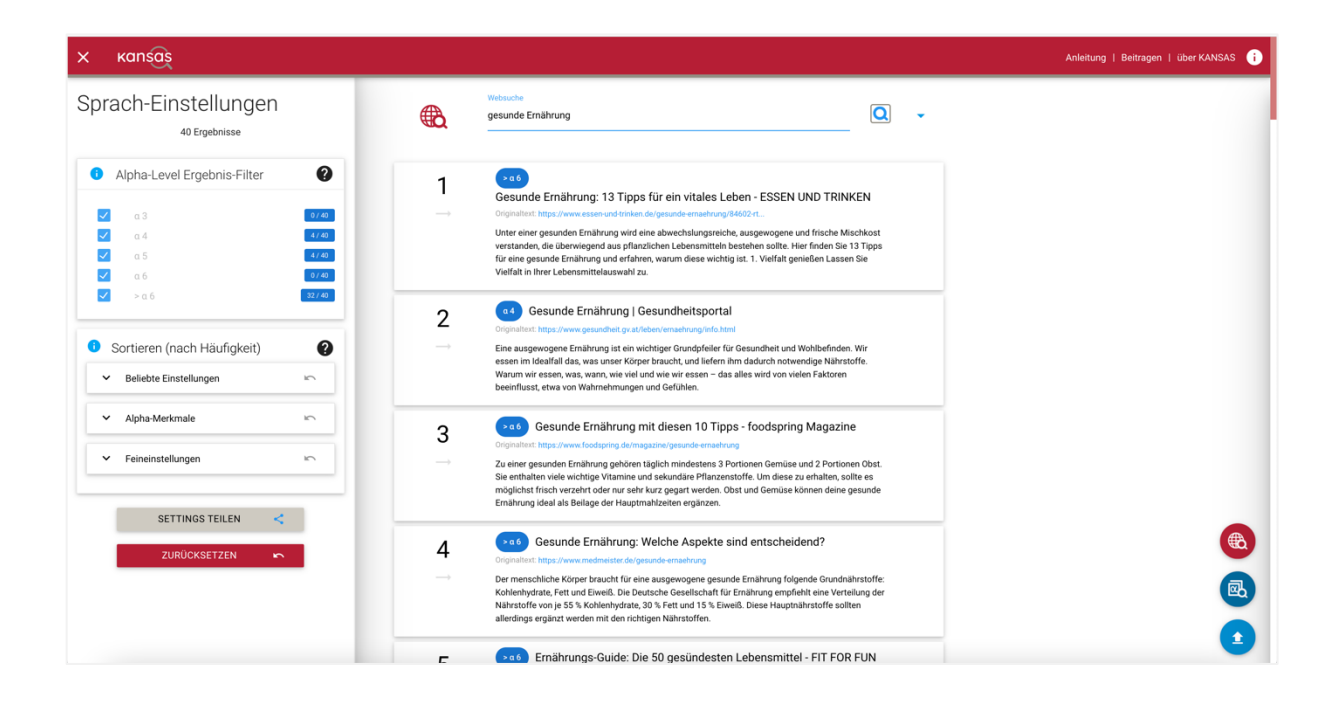

Sie können sich die Texte nun ansehen, indem Sie darauf klicken.

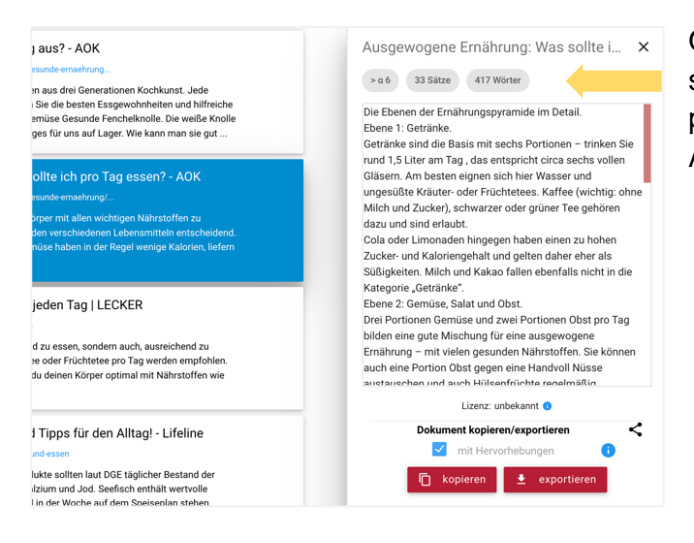

Oberhalb der Textansicht am rechten Bildschirmrand finden Sie Angaben zum Alpha-Level, der Anzahl der Sätze und der Anzahl der Wörter.

[Hier](#page-13-0) können Sie nachlesen, wie ein Text exportiert werden kann. Es ist jedoch auch möglich, die Ergebnisse durch die Einstellungsmöglichkeiten auf der linken Seite des Bildschirms weiter einzugrenzen.

## <span id="page-10-3"></span>**Den Schwierigkeitsgrad der Texte einstellen**

<span id="page-10-0"></span>Jetzt können Sie den Schwierigkeitsgrad der Texte anhand von Alpha-Leveln einstellen. Wenn Sie mit der Maus über die Alpha-Level fahren, erscheint eine kurze Erläuterung zu den dazugehörigen Texteigenschaften

Sollen beispielsweise nur noch Texte auf dem Alpha-Level 4 oder 5 angezeigt werden, müssen alle anderen Level lediglich abgewählt werden.

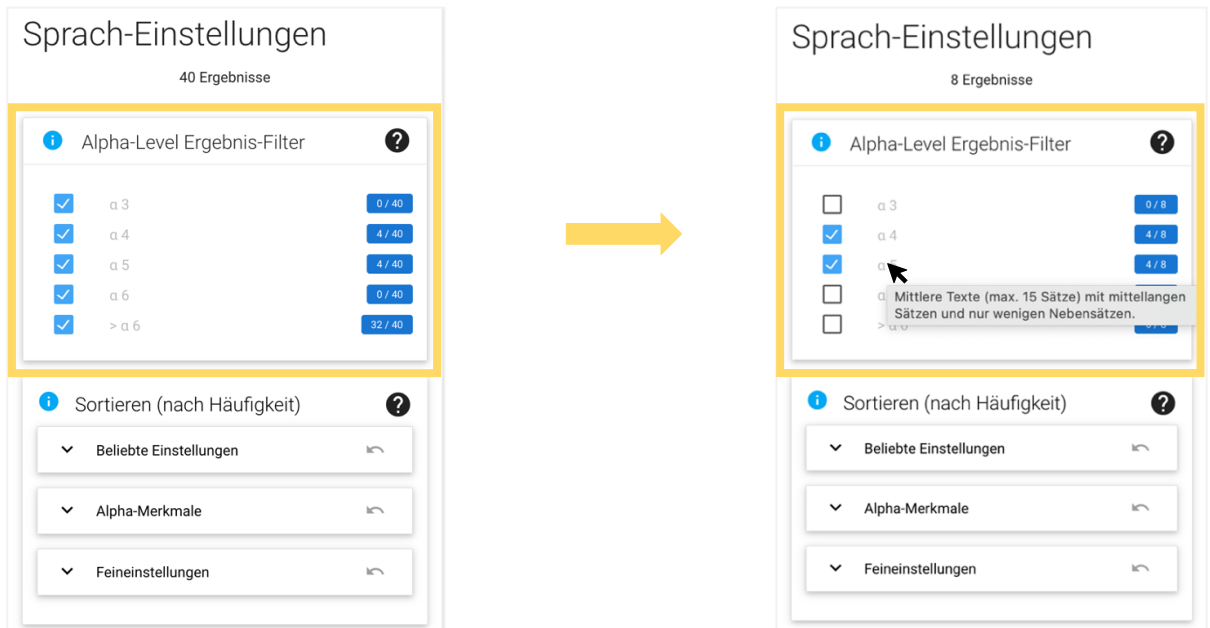

#### <span id="page-10-1"></span>**Die Sortier-Funktion innerhalb der Websuche nutzen**

<span id="page-10-2"></span>KANSAS kann außerdem spezifische Sprach-Einstellungen der Texte berücksichtigen und die Ergebnisse entsprechend sortieren.

Es gibt eine Liste der beliebten Einstellungen, eine Auflistung der Textmerkmale, die für die Einordnung der Texte in bestimmte Alpha-Level ausschlaggebend sind, und das Gesamtmenü. Dieses befindet das sich in den Feineinstellungen. Das Gesamtmenü beinhaltet alle Konstruktionen, hinsichtlich derer KANSAS Texte analysieren kann. Die Optionen sind unterteilt in Sätze, Grammatik und Wortarten.

Um die Menüs zu öffnen, müssen die Einstellungen durch einen Mausklick auf den Pfeil an der linken Seite aufgeklappt werden.

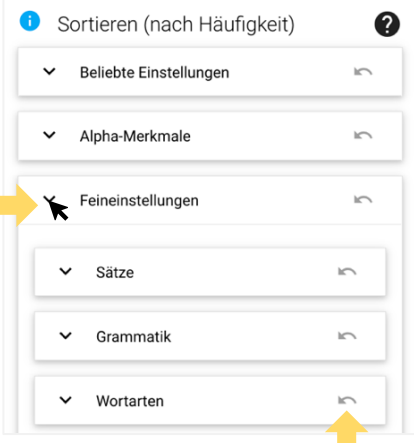

Vorgenommene Einstellungen können mit dem rechten Pfeil wieder zurückgesetzt werden.

Sind im Anwendungskontext beispielsweise Texte besonders relevant, die viele Adjektive beinhalten, können die Ergebnisse nach diesem Kriterium neu geordnet werden. Die Sortiermöglichkeit für Adjektive befindet sich, neben dem Gesamtmenü, auch unter den beliebten Einstellungen.

Halten Sie die Maus auf das graue Kästchen rechts neben der Konstruktion, werden Beispiele hierfür angezeigt.

Durch das Verschieben des blauen Reglers kann eingestellt werden, ob die Konstruktion vermehrt oder weniger in den Texten vorkommen soll. Um Texte mit vielen Adjektiven zu finden, muss der Regler nach rechts gezogen werden.

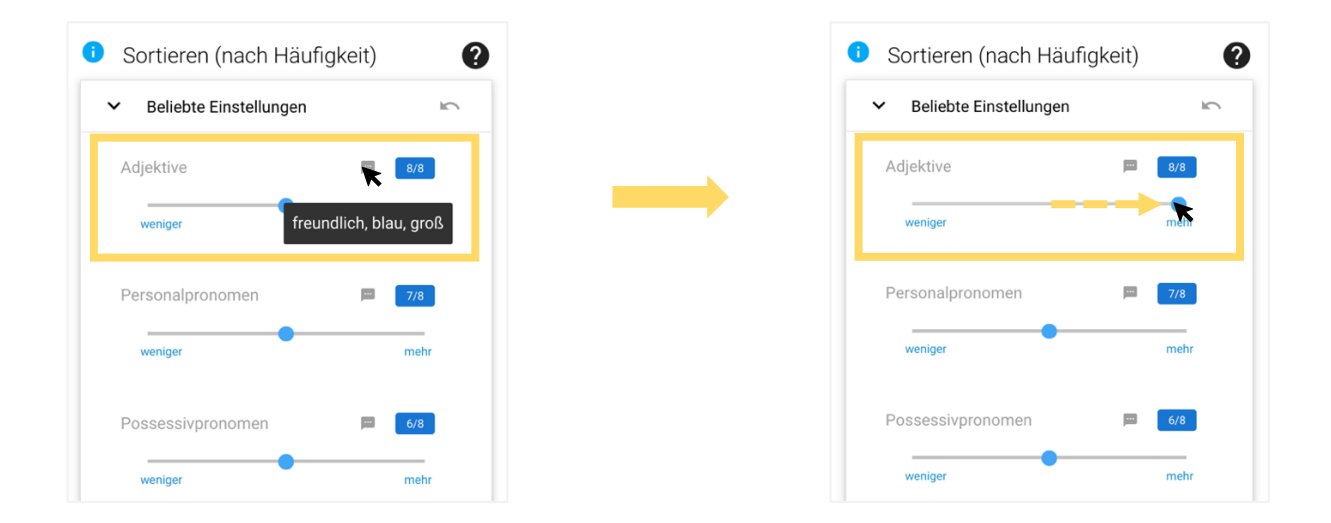

Jetzt hat KANSAS die Texte neu geordnet. Die Texte mit vielen Adjektiven stehen jetzt ganz oben.

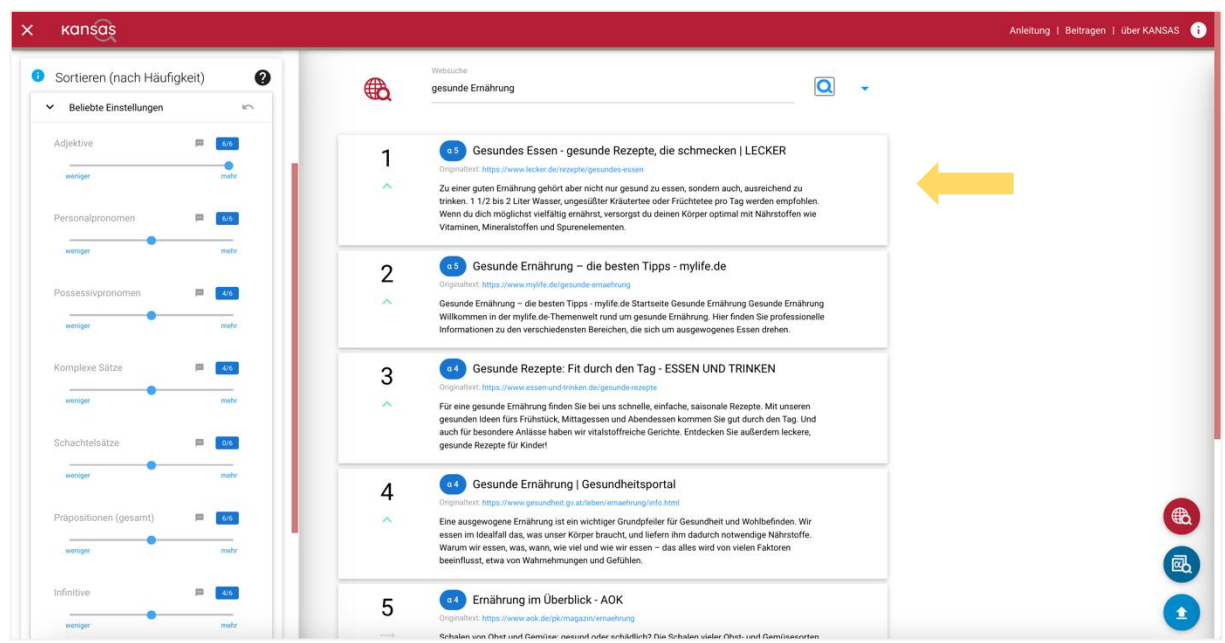

Wenn Sie auf ein Suchergebnis klicken, finden Sie nun auch Angaben über die eingestellte Konstruktion.

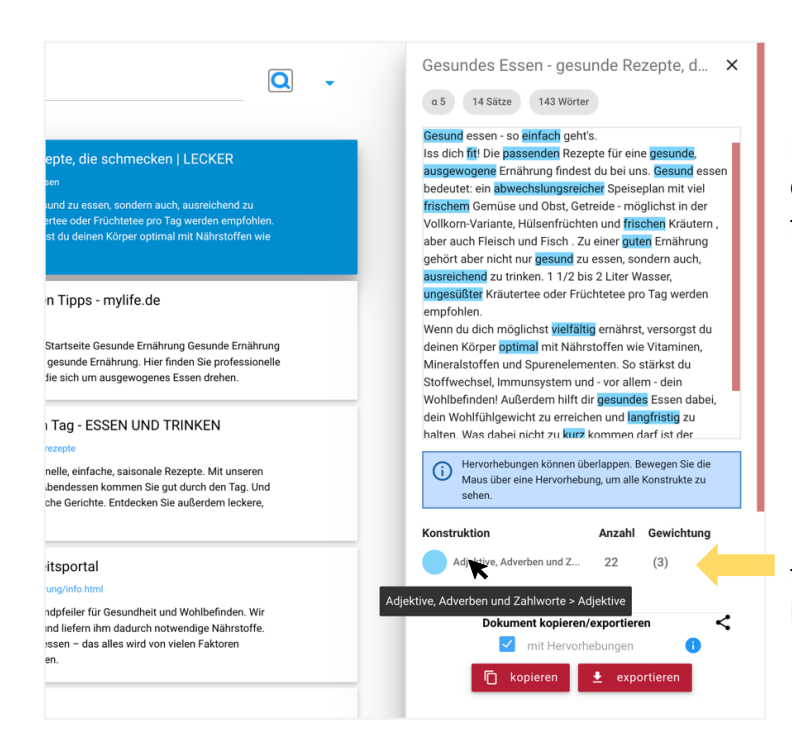

Farbige Markierungen innerhalb des Textes verweisen auf Konstruktionen, die gesucht wurden.

In der Legende unterhalb des Textes ist aufgeführt, wie häufig die Konstruktion im Text vorkommt.

Bei Bedarf können die Texte nun nach weiteren Konstruktionen sortiert werden. Sollen beispielsweise nur wenige oder keine Possessivpronomen vorkommen, kann dies wieder durch den entsprechenden Regler eingestellt werden.

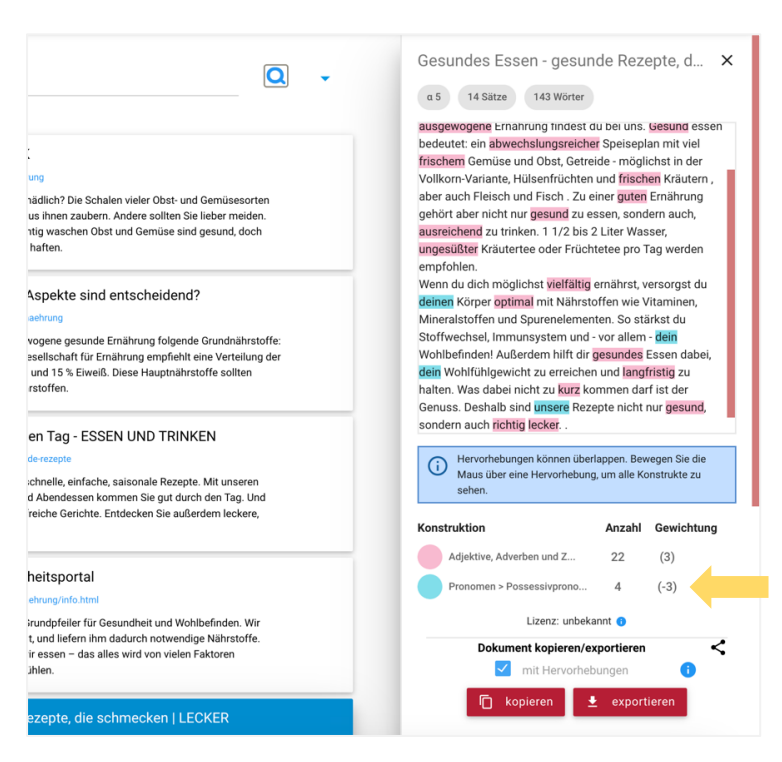

Ein Blick auf die Legende des ursprünglich ausgewählten Textes zeigt, dass er insgesamt vier Possessivpronomen enthält.

Wenn Sie sich die Originalwebsite, auf der der Text veröffentlicht wurde, anschauen möchten, folgen Sie einfach dem Link unter dem Titel des jeweiligen Textes.

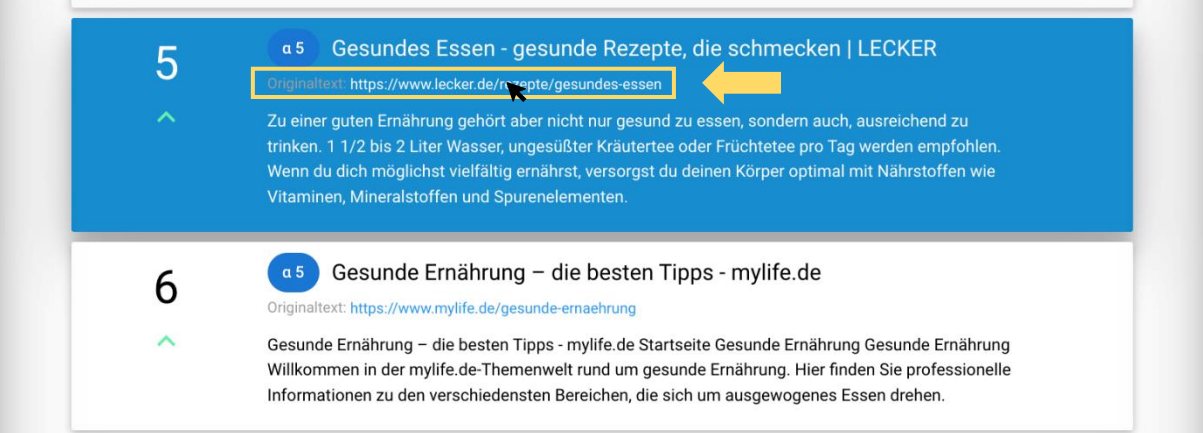

#### <span id="page-13-0"></span>**Sprachlerntexte aus der Websuche exportieren**

Möchten Sie einen Text als Unterrichtsmaterial nutzen, können Sie diesen entweder in die Zwischenablage kopieren oder ihn als Word-Dokument exportieren. Diese Optionen befinden sich unterhalb der Legende.

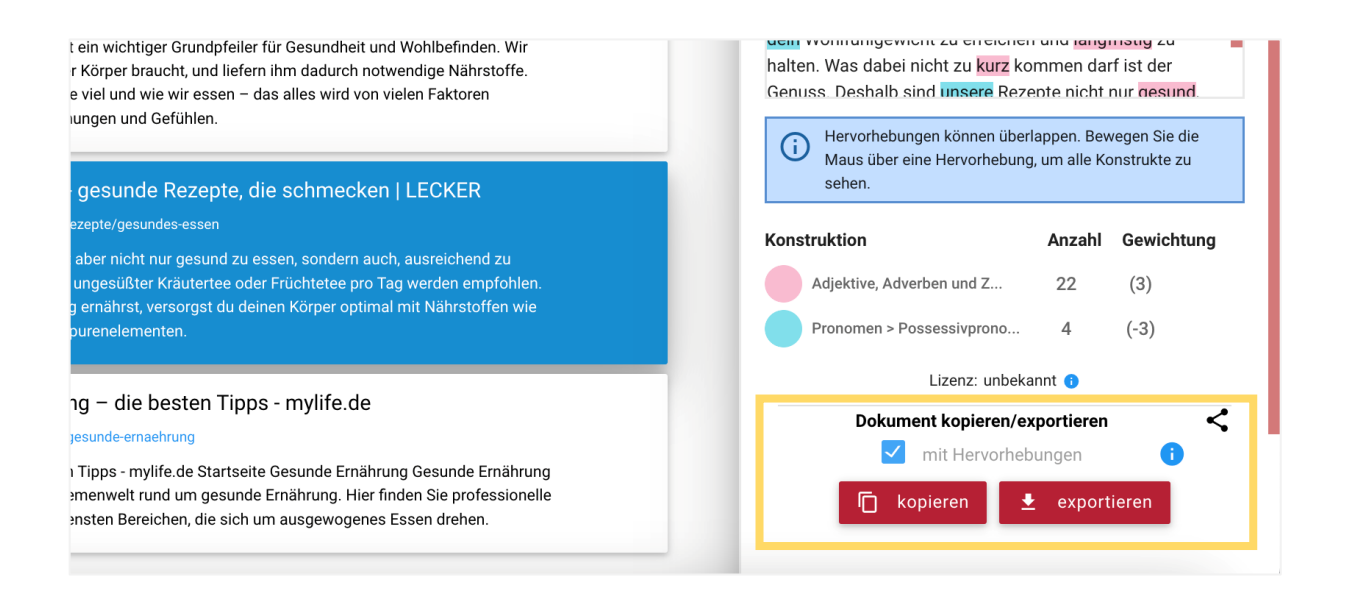

Hierbei werden die farbigen Markierungen innerhalb des Textes übernommen. Wenn diese nicht in das exportierte Dokument übertragen werden sollen, können Sie dies deaktivieren. Hierfür entfernen Sie das Häkchen vor dem Feld "mit Hervorhebungen".

Im Rahmen des Exports erscheint zusätzlich ein Hinweisfenster, in dem Sie bestätigen müssen, dass die Urheberrechte der Texte beachtet werden.

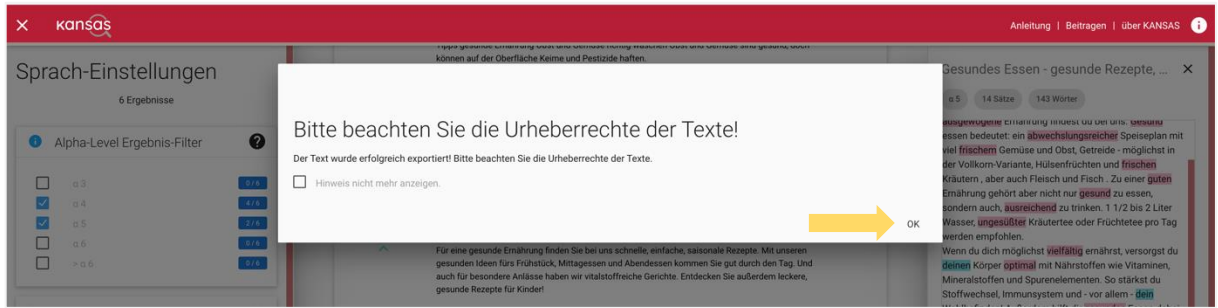

So sieht ein exportierter Sprachlerntext aus:

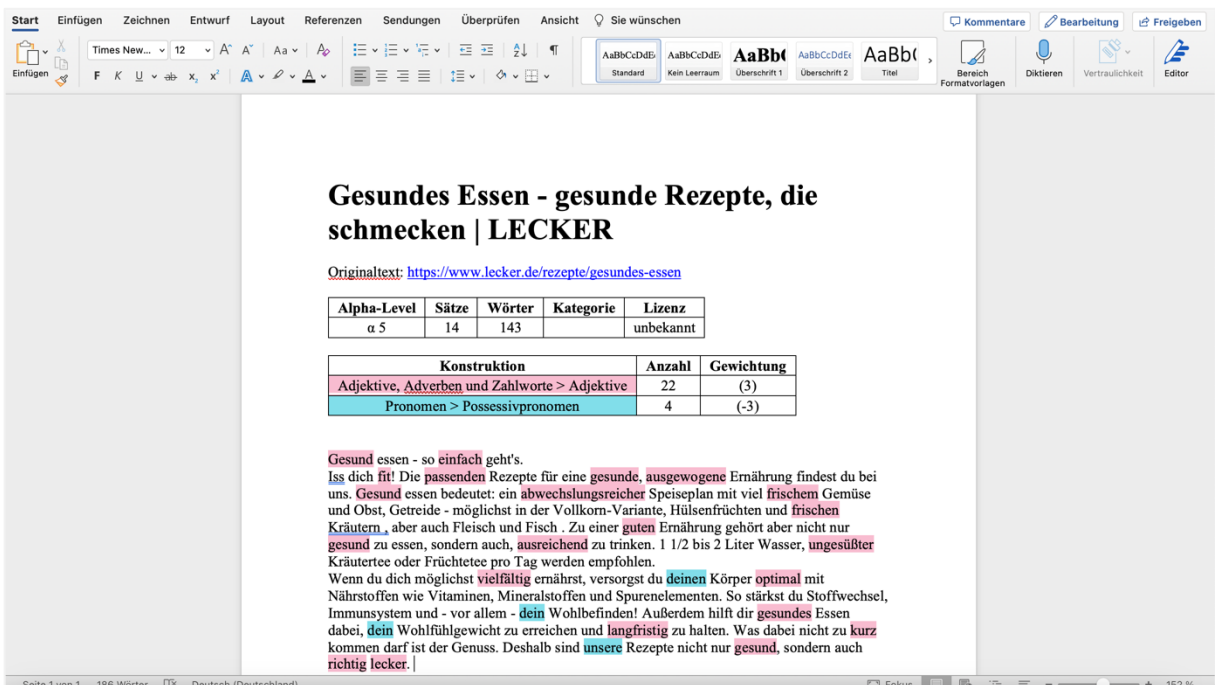

#### <span id="page-15-0"></span>**Eine neue Suchanfrage starten**

Möchten Sie eine neue Suchanfrage innerhalb der Websuche starten, können Sie den Suchbegriff löschen und durch einen anderen Begriff ersetzen.

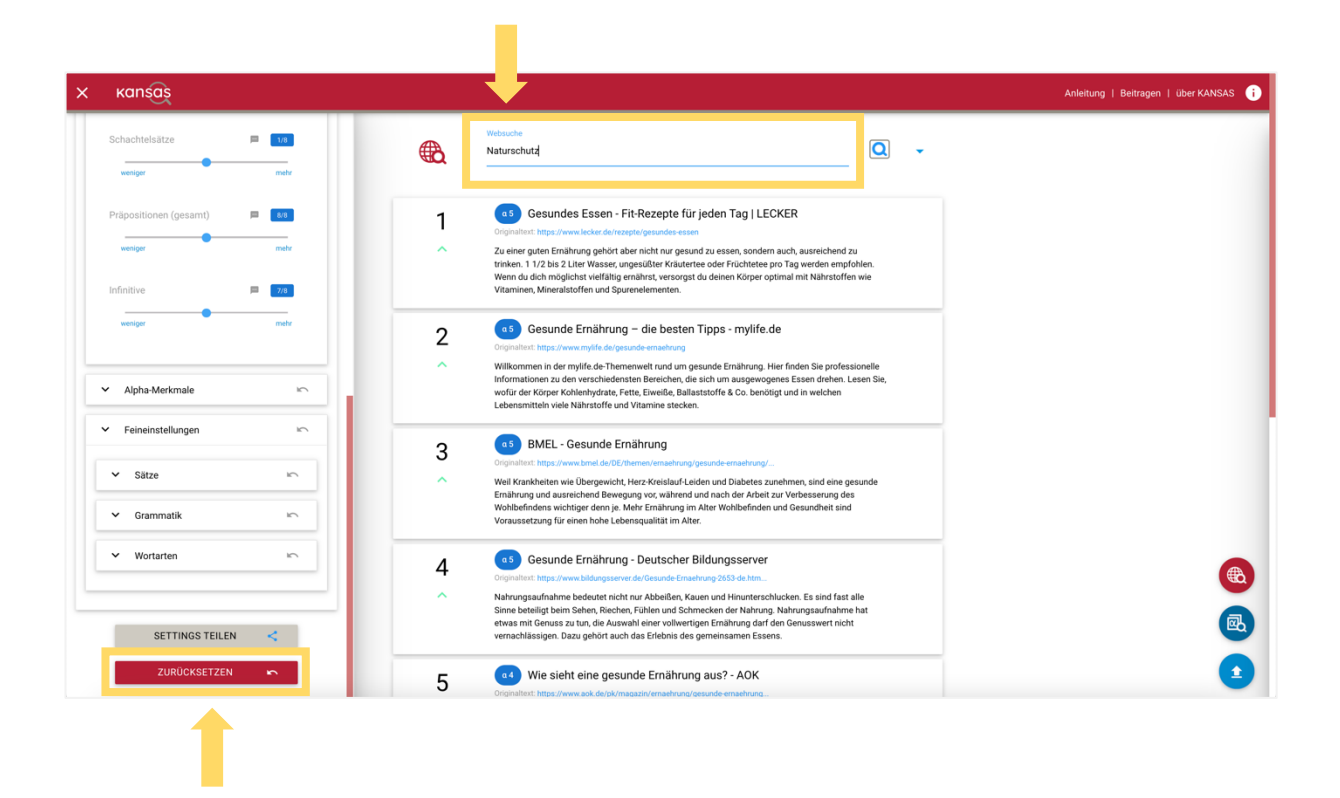

In diesem Fall werden Ihre eingestellten Sortiereigenschaften für die neue Suche übernommen. Sollen diese Einstellungen gelöscht werden, scrollen Sie im linken Fenster nach unten und klicken auf "Zurücksetzen".

Indem Sie auf den Pfeil rechts neben dem Eingabefeld für den Suchbegriff klicken, können Sie weitere Optionen ausklappen. Diese wurden Ihnen bereits auf der KANSAS-Startseite angezeigt. Wenn Sie die Suche nun beispielsweise auf Alpha-Seiten beschränken möchten, wählen Sie das passende Kästchen aus.

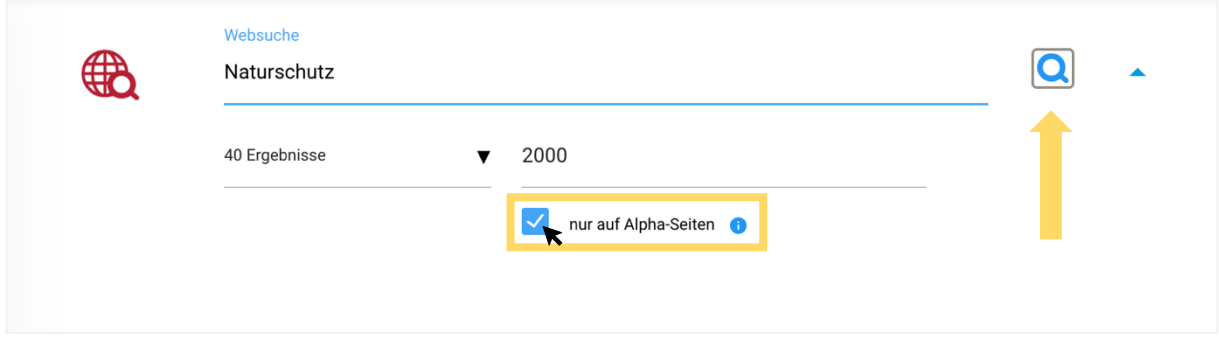

Durch einen Klick auf das blaue Suchsymbol startet die neue Suchanfrage.

KANSAS zeigt nun alle Ergebnisse auf den Alpha-Seiten zum Thema "Naturschutz" an.

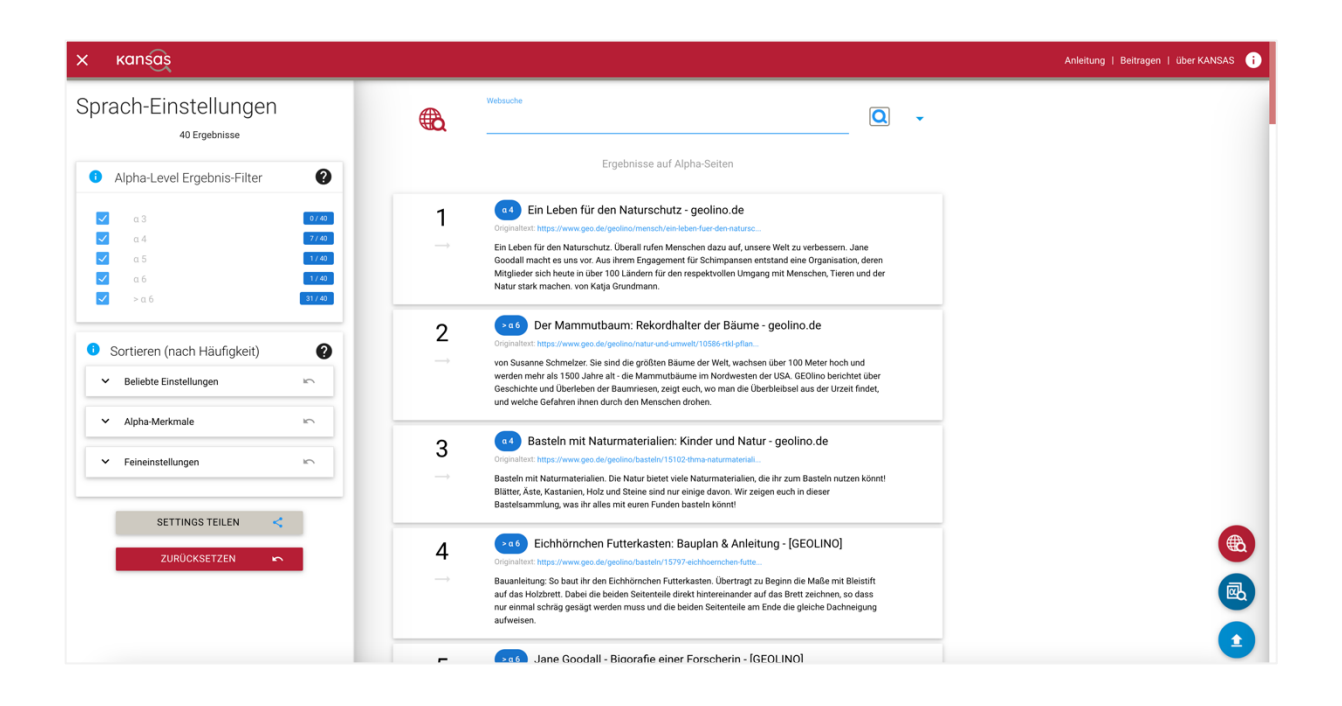

## <span id="page-17-0"></span>**Alphakorpus-Suche**

Möchten Sie im Kontext der Alphabetisierung oder im Bereich Deutsch als Zweitsprache im Zuge der Kursvorbereitung für die Teilnehmenden geeignete Sprachlerntexte finden, die speziell für diesen Lehr-Lern-Kontext zusammengestellt wurden?

Die Alphakorpus-Suche recherchiert Texte aus einer Datenbank mit voranalysierten Texten. Dadurch ist es im Rahmen dieser Suche möglich, die Häufigkeit bestimmter Konstruktionen innerhalb der Texte exakt zu bestimmen.

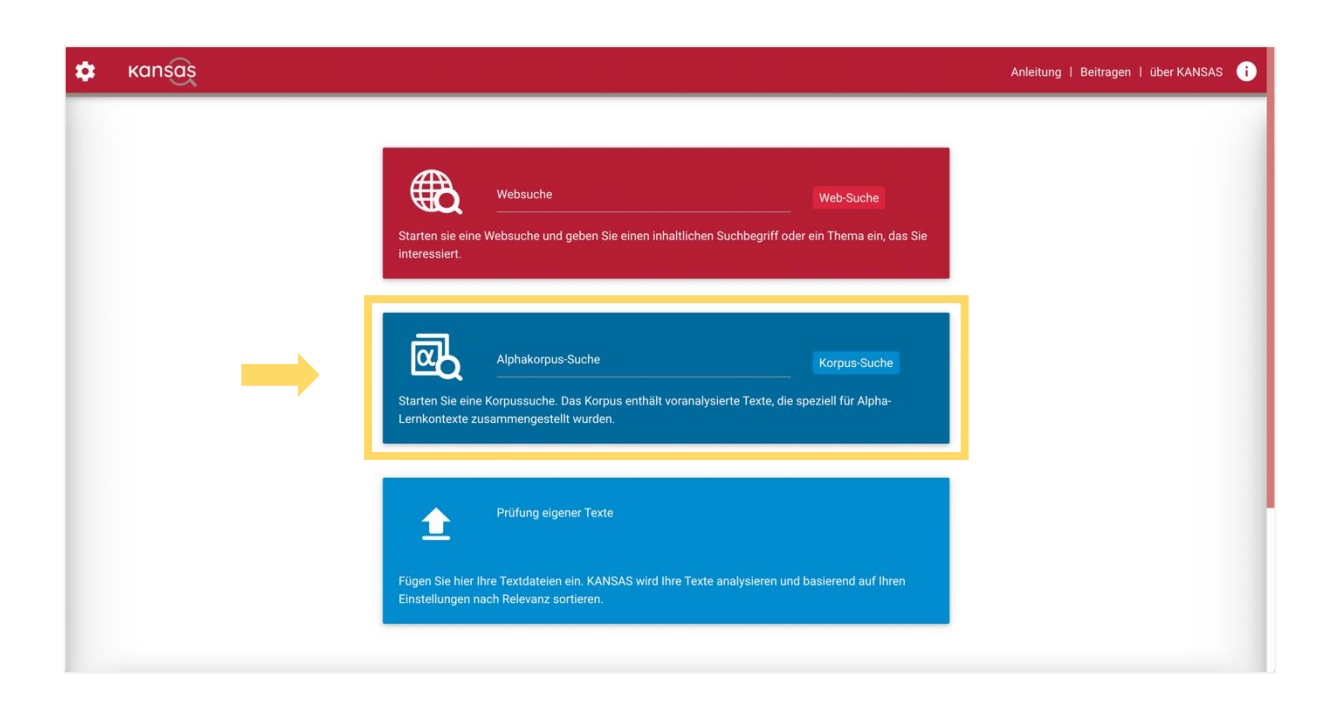

## <span id="page-17-1"></span>**Die Alphakorpus-Suche starten**

Bei der Alphakorpus-Suche ist die Schlagworteingabe optional. Wenn andere Sucheinstellungen festgelegt werden, ist sie nicht zwingend notwendig.

Klicken Sie zuerst auf das Feld "Alphakorpus-Suche". Unter der Themenauswahl können daraufhin bestimmte grundbildungsbezogene Themen ausgewählt werden. Es werden dann nur noch Texte gesucht, die inhaltlich zu diesem Bereich passen ( $\rightarrow$  Beispiel a).

Sollen die Ergebnisse jedoch nach einem bestimmten, individuell festgelegten Themenbereich gefiltert werden, ist die Eingabe eines Schlagwortes sinnvoll (→ Beispiel b).

# <span id="page-18-0"></span>**a) Verwendung der Themenauswahl:**

Um eine Themenauswahl zu treffen, müssen Sie lediglich auf das dazugehörige Feld klicken. Dann können Sie eines oder auch mehrere Themen auswählen.

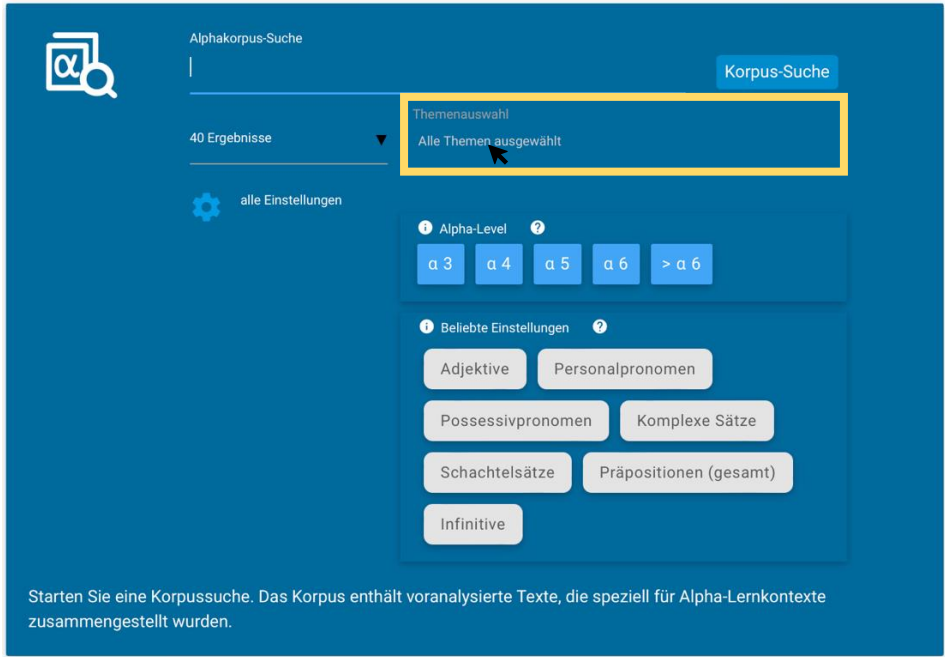

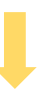

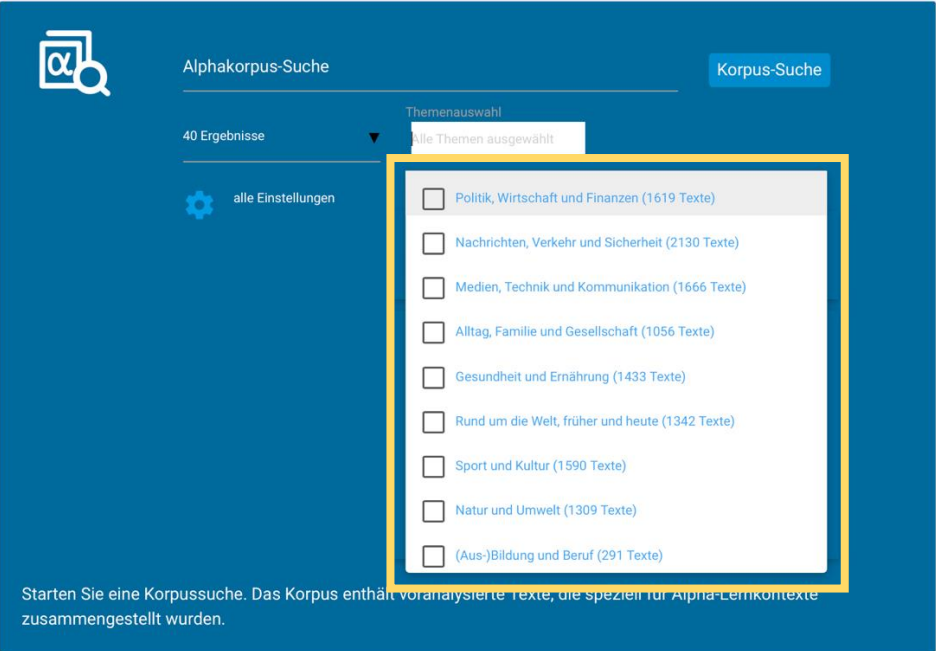

b) Die Schlagworteingabe mit dem Beispiel "reisen":

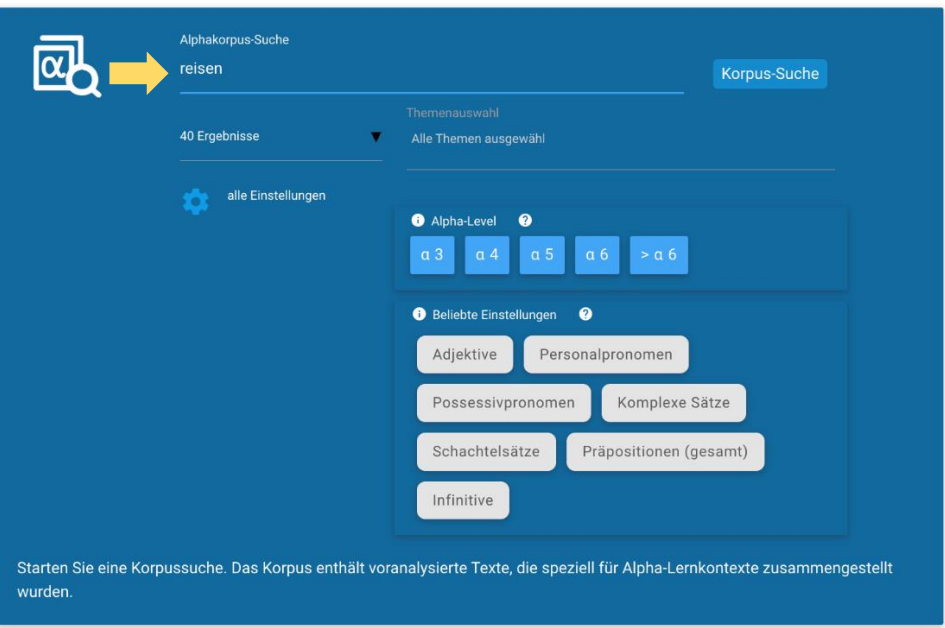

Unterhalb des Feldes, in dem ein Schlagwort eingegeben werden kann, befindet sich die Möglichkeit, die Anzahl an Ergebnissen festzulegen.

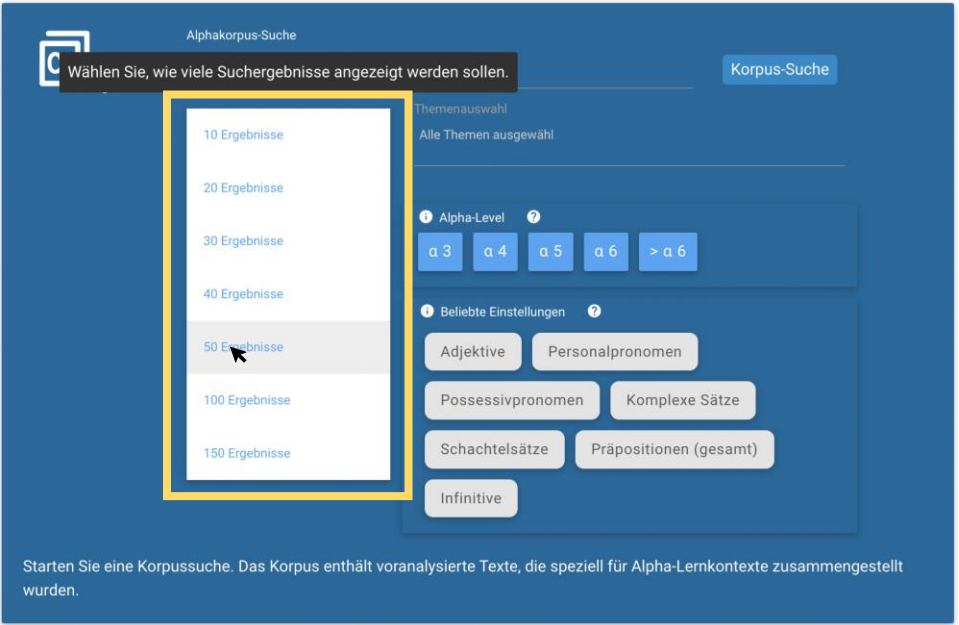

Hier auf der Startseite finden Sie außerdem bereits die Möglichkeit, die beliebtesten sprachlichen Einstellungen als Filter zu nutzen. Ein Filter kann die Häufigkeit einer grammatikalischen Konstruktion exakt eingrenzen.

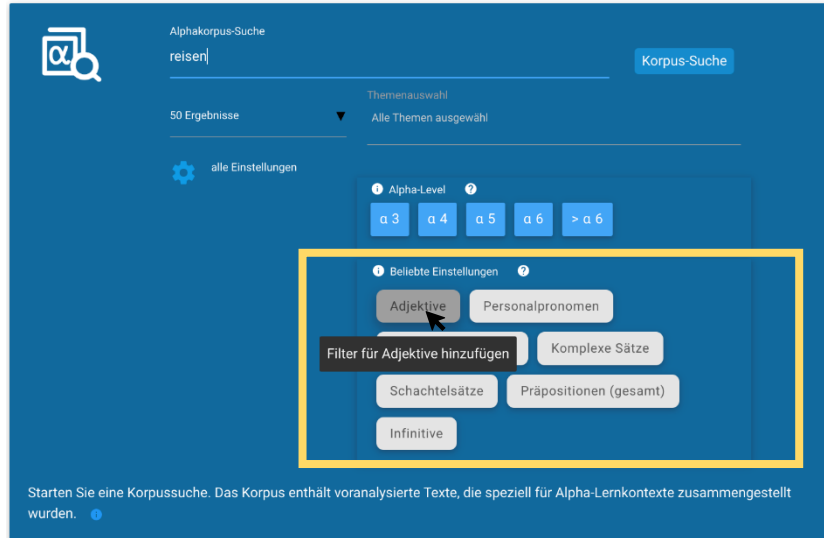

Wenn es beispielsweise aus sprachdidaktischen Gründen wichtig ist, dass im Text nicht mehr als fünf Adjektive vorkommen, kann dieser Filter gesetzt werden. Hierfür klicken Sie auf die

gewünschte Filteroption.

Die Grafik zeigt Ihnen die Verteilung der Häufigkeit der entsprechenden Konstruktion im Alphakorpus. Mithilfe der blauen Regler oder der sich darunter befindenden Felder können Sie die minimale und die maximale Häufigkeit einstellen. In dieser Filtereinstellung ist es ebenso möglich, einzelne Konstruktionen auszuschließen.

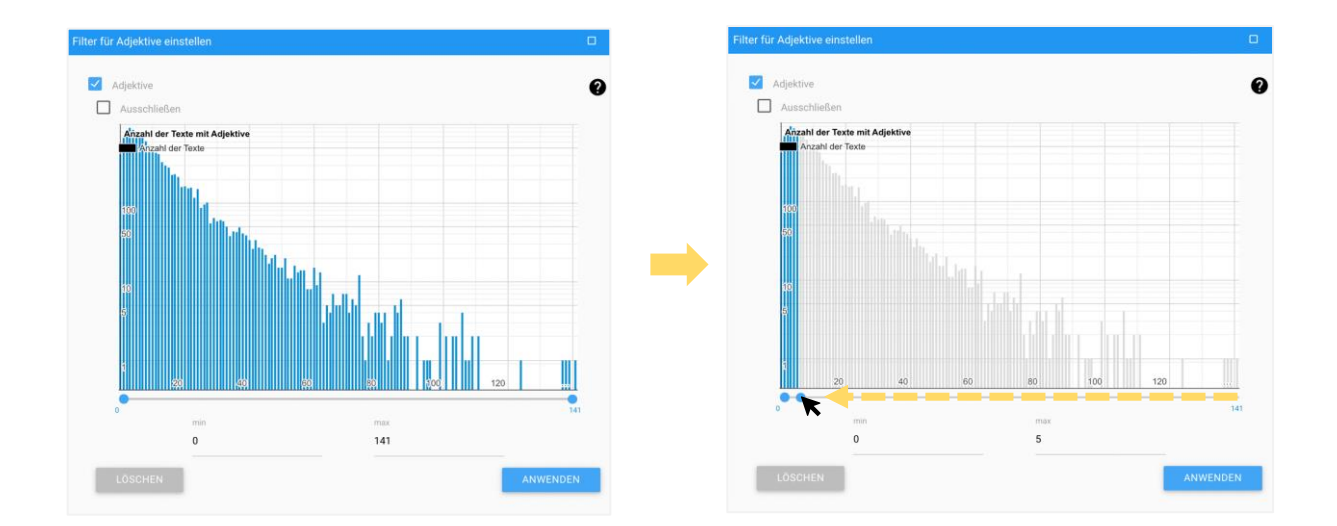

Wurde die gewünschte Einstellung für den Filter vollzogen, müssen Sie diese nur noch mithilfe des Buttons "Anwenden" bestätigen.

#### <span id="page-21-1"></span>**Den Schwierigkeitsgrad der Texte einstellen**

<span id="page-21-0"></span>Außerdem kann der Schwierigkeitsgrad der Texte, der anhand des Alpha-Levels angezeigt wird, bei der Suche im Alphakorpus bereits an dieser Stelle festgelegt werden. Halten Sie die Maus auf ein Alpha-Level, wird Ihnen eine kurze Beschreibung angezeigt.

Das Alpha-Level, das im Kontext der Teilnehmendenorientierung als geeignet eingeschätzt wird, kann durch einen Mausklick ausgewählt werden.

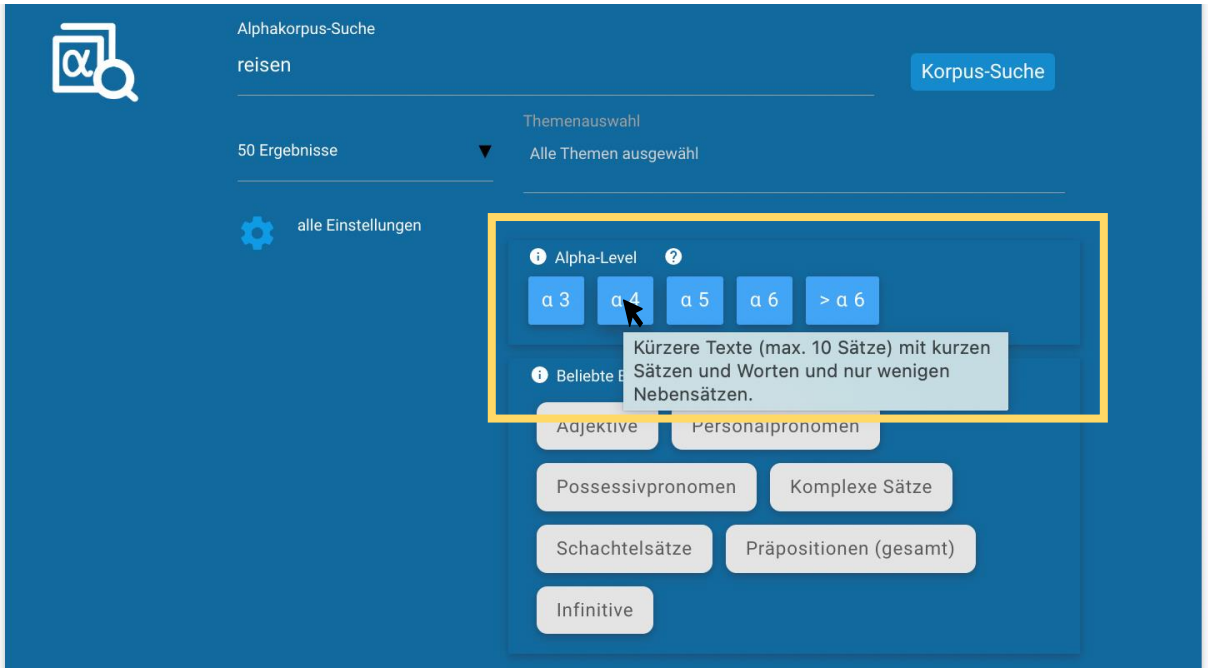

Durch einen Klick auf "Korpus-Suche" können Sie die Suche starten.

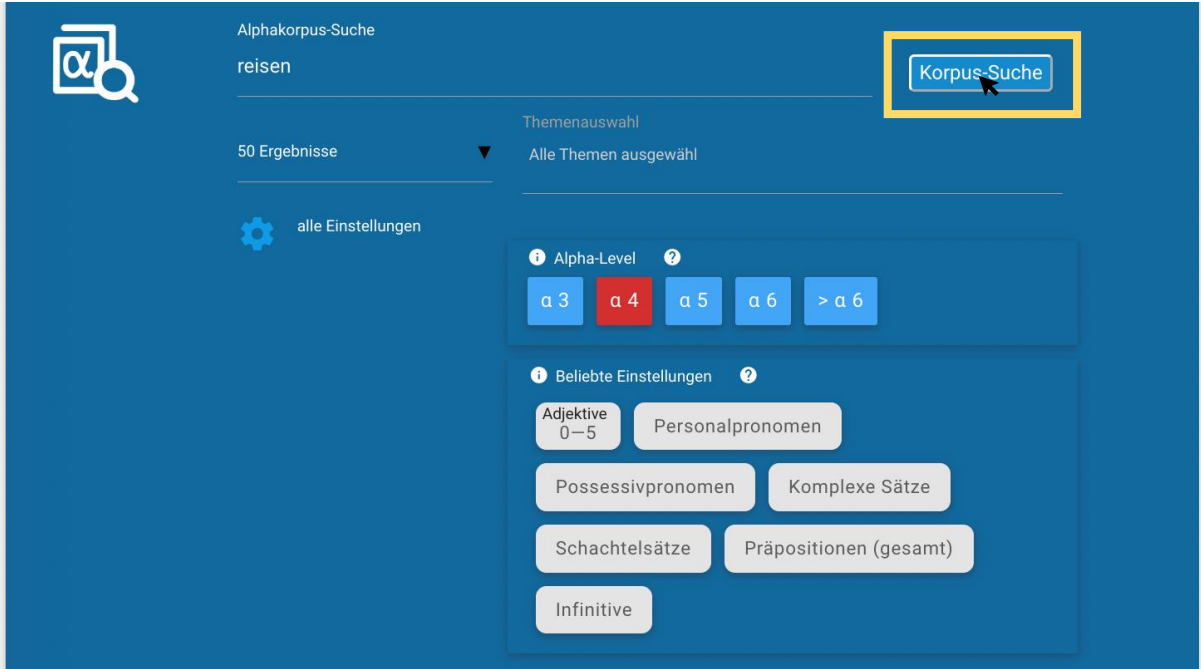

#### <span id="page-22-0"></span>**Aufbau der Ergebnisseite der Alphakorpus-Suche**

Sobald die Ergebnisliste sowie die Sprach-Einstellungen am linken Bildschirmrand erscheinen, ist die Suchanfrage abgeschlossen. In der Ergebnisliste befinden sich Texte, die den von Ihnen eingestellten Suchvorgaben entsprechen. In diesem Beispiel werden nun nur noch Texte zum Thema "reisen" angezeigt, die dem Alpha-Level 4 zugeordnet wurden und gleichzeitig maximal fünf Adjektive enthalten.

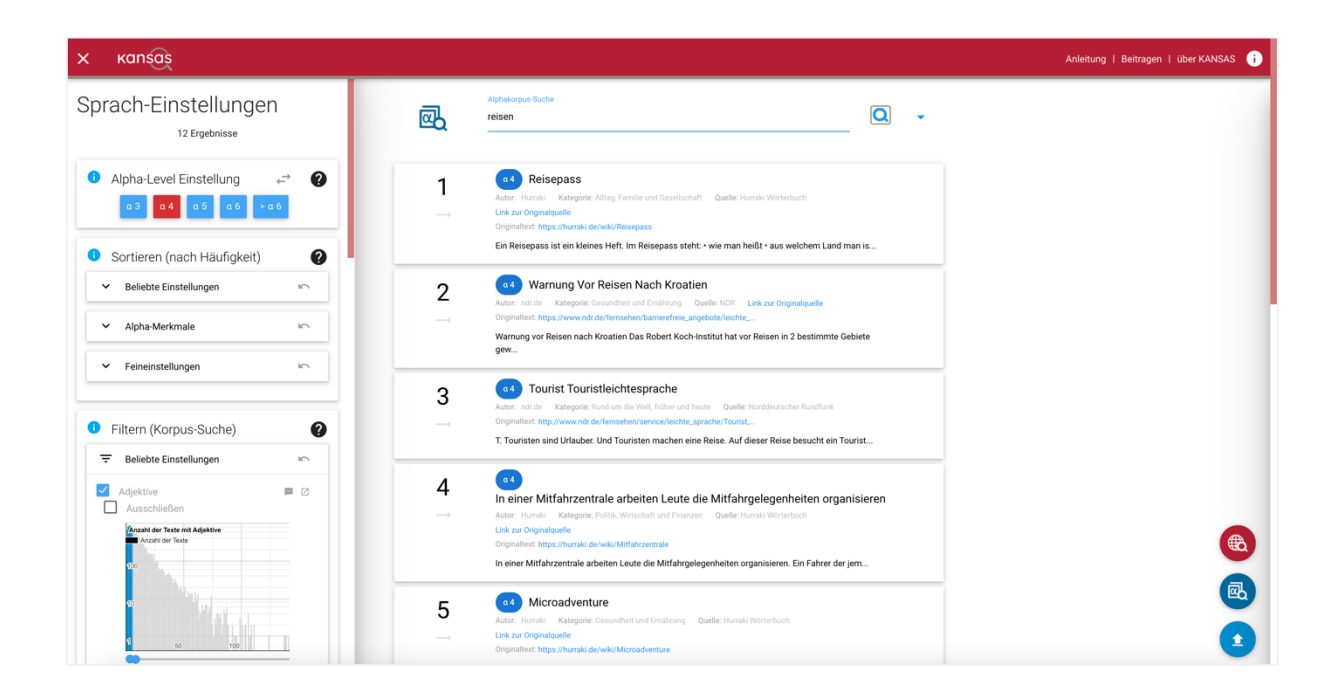

Sie können sich die Texte nun ansehen, indem Sie darauf klicken.

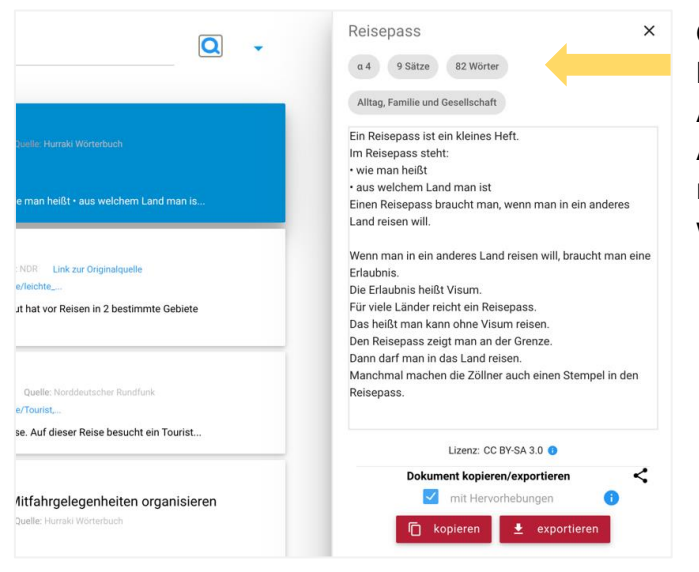

Oberhalb der Textansicht am rechten Bildschirmrand finden Sie Angaben zum Alpha-Level, der Anzahl der Sätze, der Anzahl der Wörter und dem Themenbereich, dem der jeweilige Text zugeordnet wurde.

[Hier](#page-28-0) können Sie nachlesen, wie ein Text exportiert werden kann. Es ist jedoch auch möglich, die Ergebnisse durch die Einstellungsmöglichkeiten auf der linken Seite des Bildschirms weiter einzugrenzen. So können Sie die Texte nun nach Bedarf nach weiteren Konstruktionen sortieren und filtern lassen.

## <span id="page-23-0"></span>**Die Sortier-Funktion der Alphakorpus-Suche nutzen**

Die Sortier-Funktion beinhaltet eine Liste der beliebten Einstellungen, eine Auflistung der Textmerkmale, die für die Einordnung der Texte in bestimmte Alpha-Level ausschlaggebend sind, und das Gesamtmenü. Dieses befindet sich in den Feineinstellungen. Im Gesamtmenü sind alle Konstruktionen aufgeführt, hinsichtlich derer KANSAS Texte analysieren kann. Die Optionen sind unterteilt in Sätze, Grammatik und Wortarten.

Um die Menüs zu öffnen, müssen die Einstellungen durch einen Mausklick auf den Pfeil an der linken Seite aufgeklappt werden.

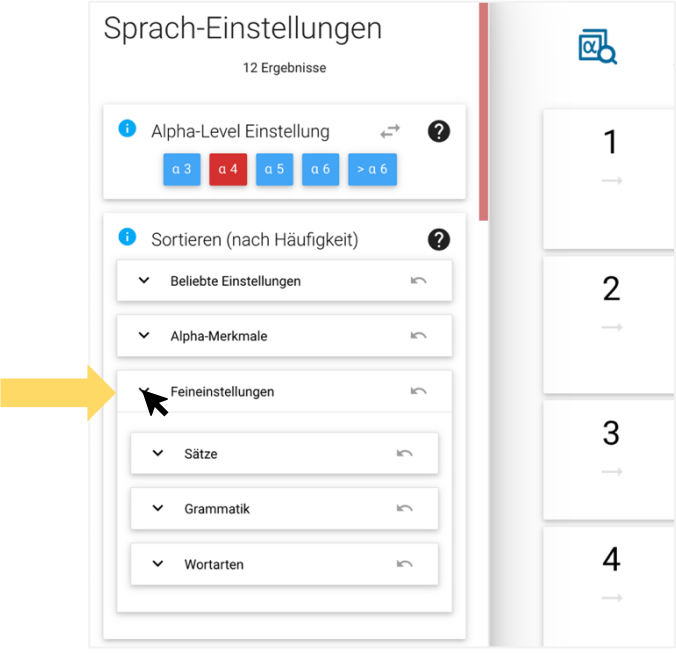

Sind im Anwendungskontext beispielsweise Texte besonders relevant, die viele Artikel beinhalten, können die Ergebnisse nach diesem Kriterium neu geordnet werden. Die Sortiermöglichkeit für Artikel befindet sich unter dem Menüpunkt "Wortarten".

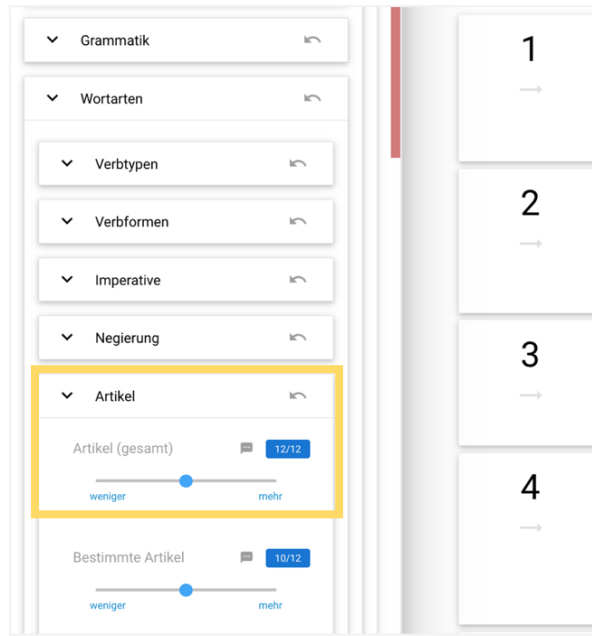

Halten Sie die Maus auf das graue Kästchen rechts neben den Konstruktionen, werden Ihnen Beispiele dafür angezeigt.

Durch das Verschieben des blauen Reglers kann eingestellt werden, ob die Konstruktion vermehrt oder weniger in den Texten vorkommen soll. Um Texte mit vielen Artikeln zu finden, muss der Regler nach rechts gezogen werden.

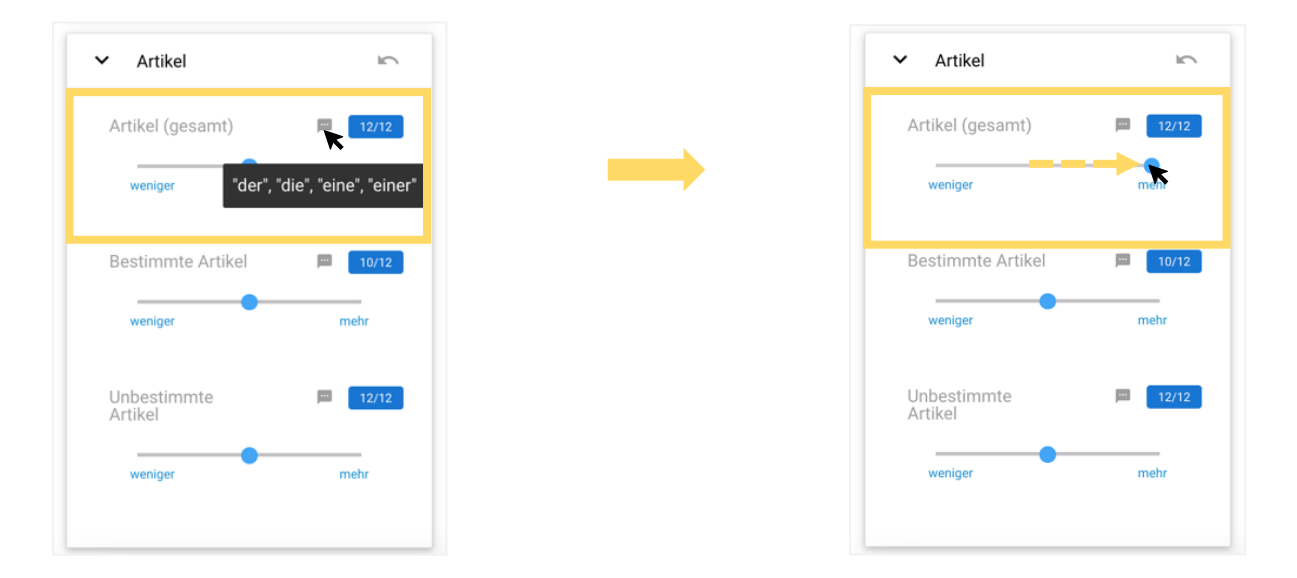

Vorgenommene Einstellungen können mit dem rechten Pfeil wieder zurückgesetzt werden.

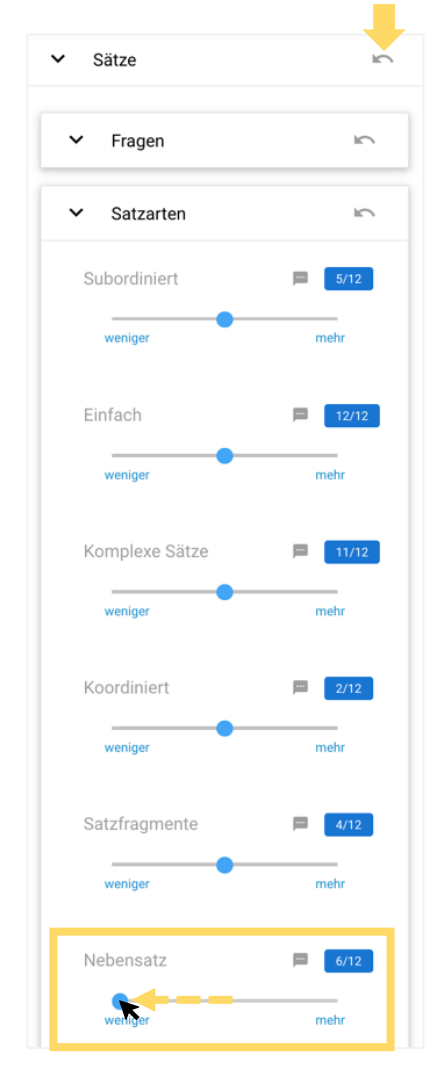

Ist es aus sprachdidaktischen Gründen beispielsweise sinnvoll, dass die Texte zwar viele Artikel, aber möglichst wenige Nebensätze enthalten, so kann die Suche weiter spezifiziert werden. Die Einstellungsmöglichkeit hierfür befindet sich unter dem Menüpunkt Sätze  $\rightarrow$  Satzarten.

Wird der Regler hier nach links bewegt, bezieht KANSAS bei der Sortierung der Ergebnisse Ihren Wunsch nach Texten mit wenigen Nebensätzen zusätzlich mit ein.

Jetzt hat KANSAS die Texte neu geordnet. Die Texte, die viele Artikel und wenige Nebensätze enthalten, stehen jetzt ganz oben.

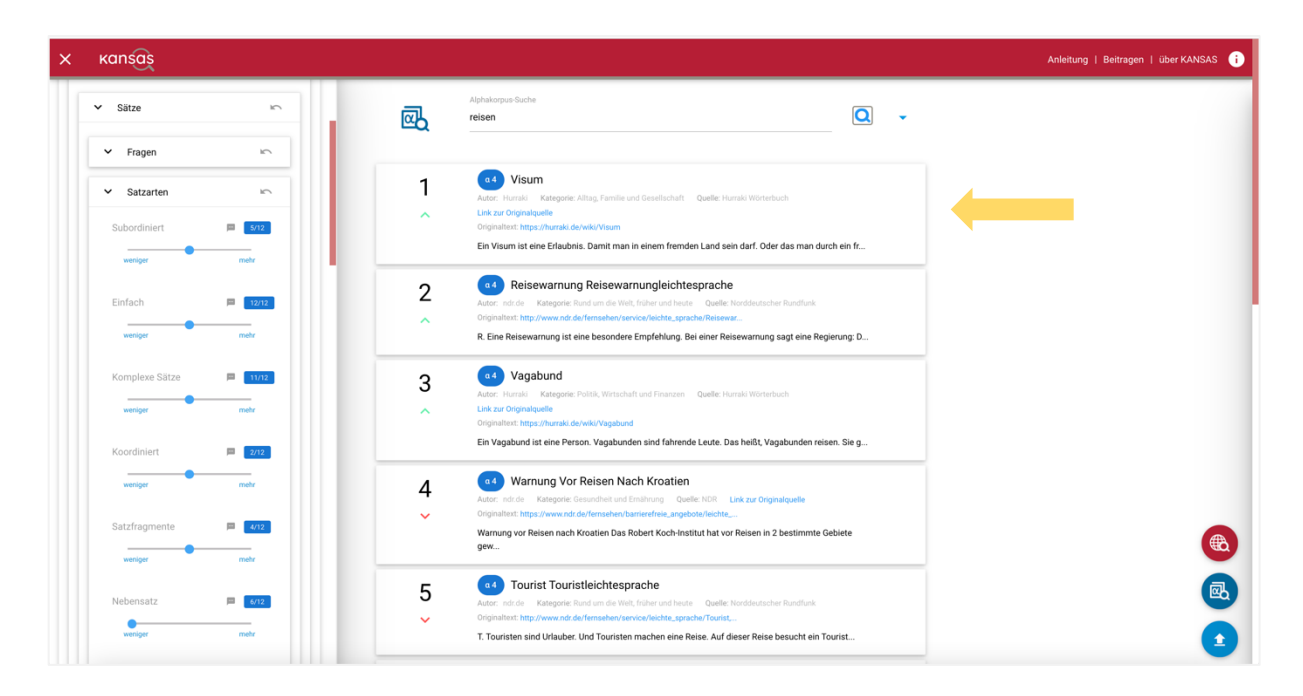

## <span id="page-25-0"></span>**Die Filter-Funktion der Alphakorpus-Suche nutzen**

<u> a shekara t</u>

Am linken Bildschirmrand, unterhalb der Sortier-Funktion, befinden sich die Filter. Ein Filter kann die Häufigkeit einer grammatikalischen Konstruktion exakt eingrenzen.

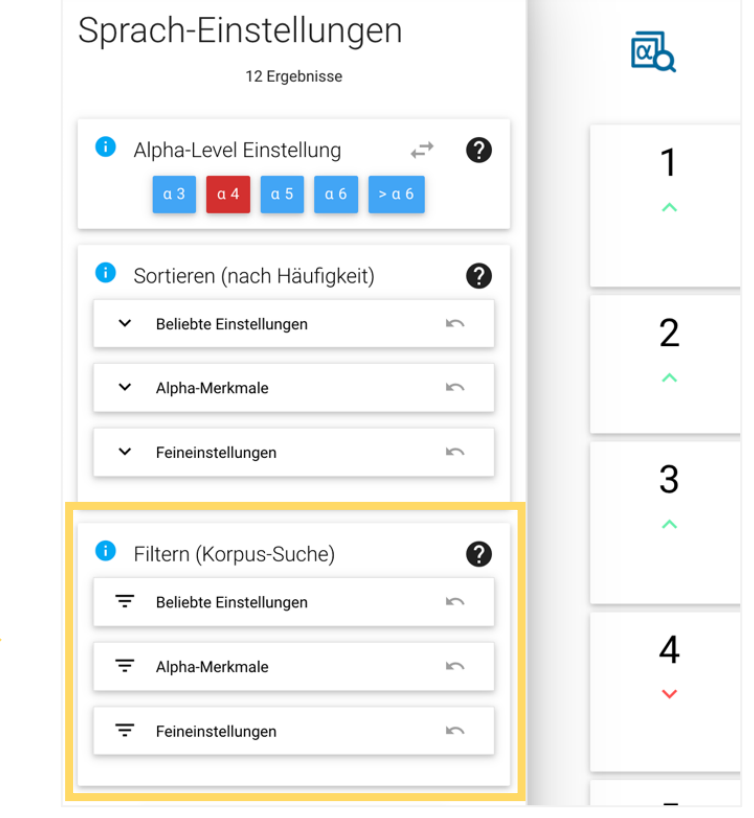

Der Menüaufbau gleicht dem der Sortier-Funktion. Die beliebten Einstellungen wurden bereits auf der KANSAS-Startseite angezeigt. Um die Menüs zu öffnen, müssen die Einstellungen lediglich durch einen Mausklick auf das Symbol links aufgeklappt werden.

Um einen Filter für eine Konstruktion auszuwählen, aktivieren Sie das sich jeweils links daneben befindende Kästchen.

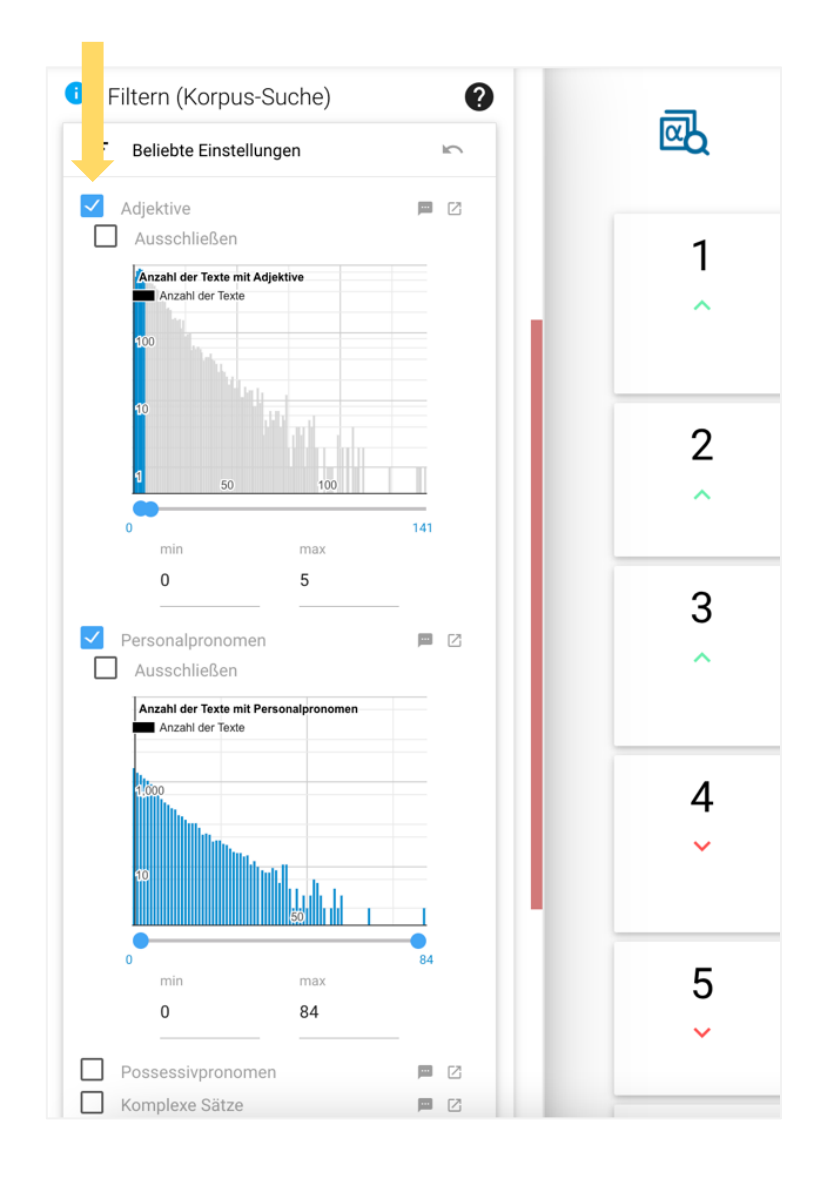

Die Grafik zeigt Ihnen die Verteilung der Häufigkeit der entsprechenden Konstruktion im Alphakorpus. Mithilfe der blauen Regler oder der sich darunter befindenden Felder können Sie die minimale und die maximale Häufigkeit einstellen.

Dass in dem hier aufgeführten Beispiel bereits auf der KANSAS-Startseite der Filter für Adjektive" genutzt wurde, ist nun ersichtlich. Es wurde eingestellt, dass maximal fünf Adjektive vorkommen sollen. Das Vorkommen von Personalpronomen in den Texten könnte nun beispielsweise mithilfe eines weiteren Filters reguliert werden.

Im Rahmen der Filtereinstellung ist es ebenso möglich, einzelne Konstruktionen auszuschließen. Hierzu muss lediglich das entsprechende Kästchen angeklickt werden. Vorgenommene Einstellungen können mit dem rechten Pfeil wieder zurückgesetzt werden.

Wenn Sie alle gewünschten Sortieroptionen und/oder Filter eingestellt haben, können Sie sich die Ergebnisliste näher anschauen.

Klicken Sie auf ein Ergebnis, wird Ihnen der entsprechende Text am rechten Bildschirmrand angezeigt. Oberhalb dessen finden Sie Informationen über das Alpha-Level, die Anzahl der Sätze, die Anzahl der Wörter und die grundbildungsbezogene Kategorie, in die der Text thematisch eingeordnet wurde. Die Markierungen innerhalb des Textes verweisen auf die Konstruktionen, die gesucht wurden.

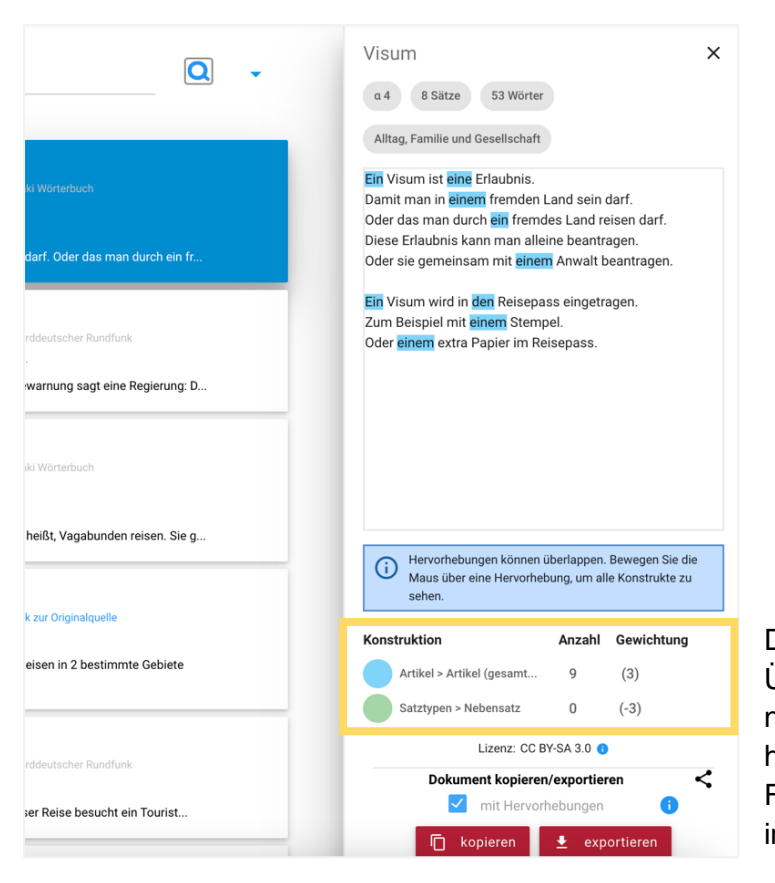

Die Legende gibt einen detaillierten Überblick darüber, was die einzelnen Markierungen bedeuten und wie häufig die im Rahmen der Sortier-Funktion regulierten Konstruktionen im Text vorkommen.

In diesem Beispiel beinhaltet das erste Suchergebnis neun Artikel und keinen Nebensatz. Die Artikel sind blau markiert. Unterhalb der Legende finden Sie eine Angabe dazu, wie der Text lizensiert ist. Wenn Sie die Maus auf den blauen Informationsbutton halten, wird Ihnen eine Erläuterung hierzu angezeigt.

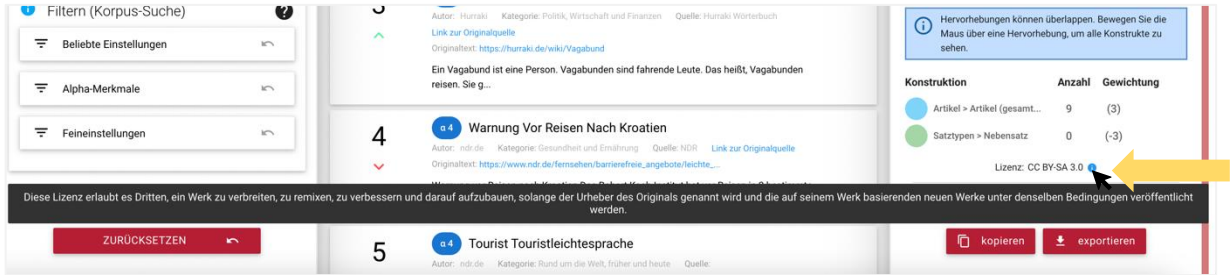

Viele Ergebnisse der Alphakorpus-Suche enthalten einen Link zur Originalquelle. Sie finden Ihn in der Ergebnisliste unterhalb der Angabe zu den Autorinnen und Autoren.

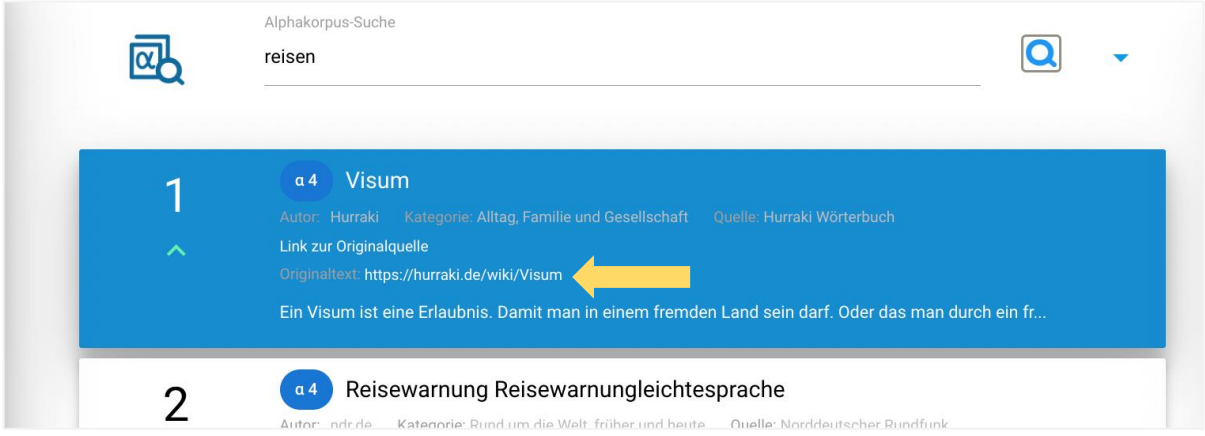

#### <span id="page-28-0"></span>**Sprachlerntexte aus der Alphakorpus-Suche exportieren**

Möchten Sie einen Text als Unterrichtsmaterial nutzen, können Sie diesen entweder in die Zwischenablage kopieren oder ihn als Word-Dokument exportieren. Diese Optionen befinden sich unterhalb der Legende.

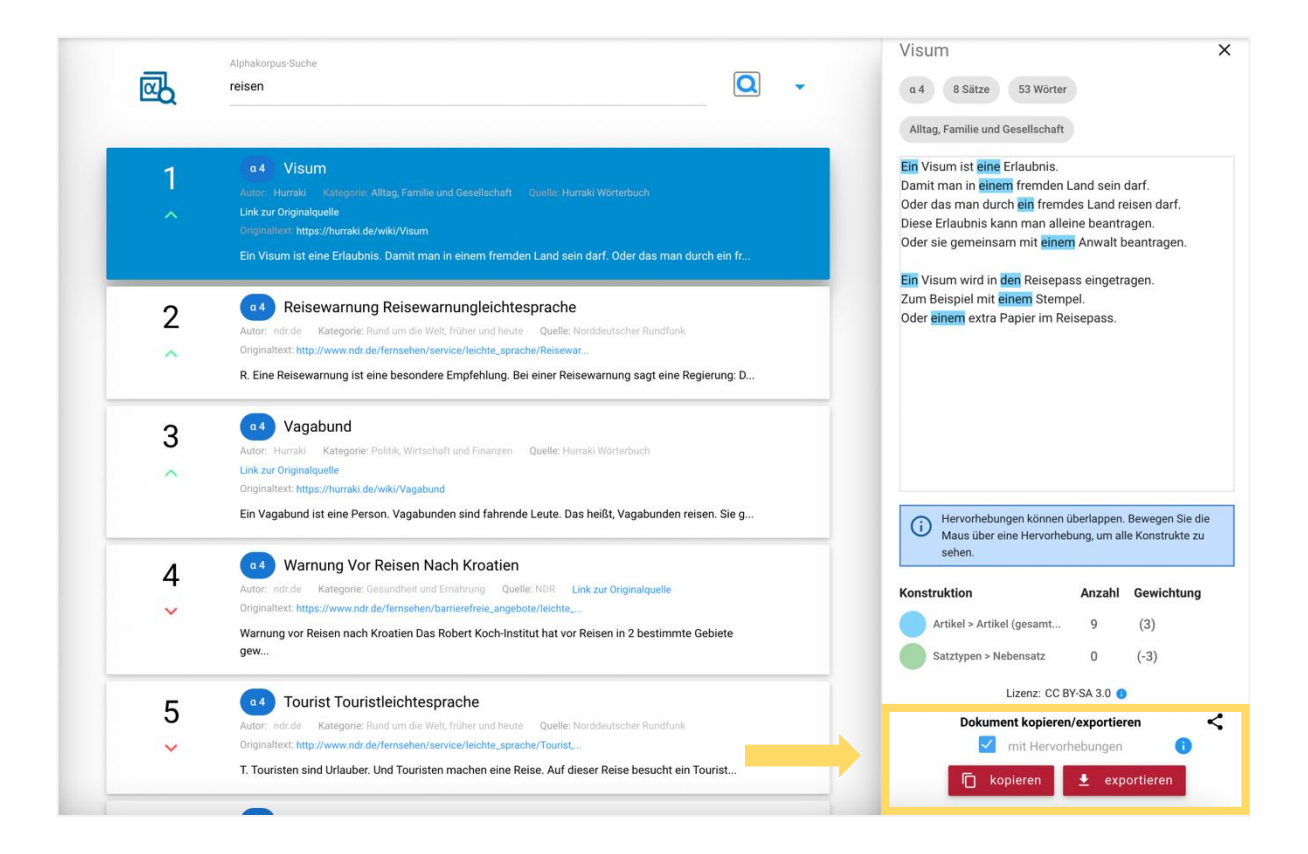

Hierbei werden die farbigen Markierungen innerhalb des Textes übernommen. Wenn diese nicht in das exportierte Dokument übertragen werden sollen, können Sie dies deaktivieren.

Im Rahmen des Exports erscheint zusätzlich ein Hinweisfenster, in dem Sie bestätigen müssen, dass die Urheberrechte der Texte beachtet werden.

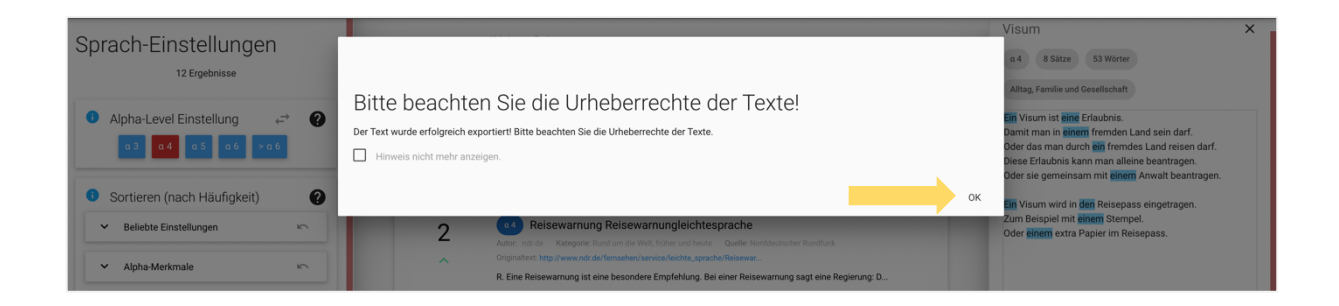

So sieht ein exportierter Sprachlerntext aus:

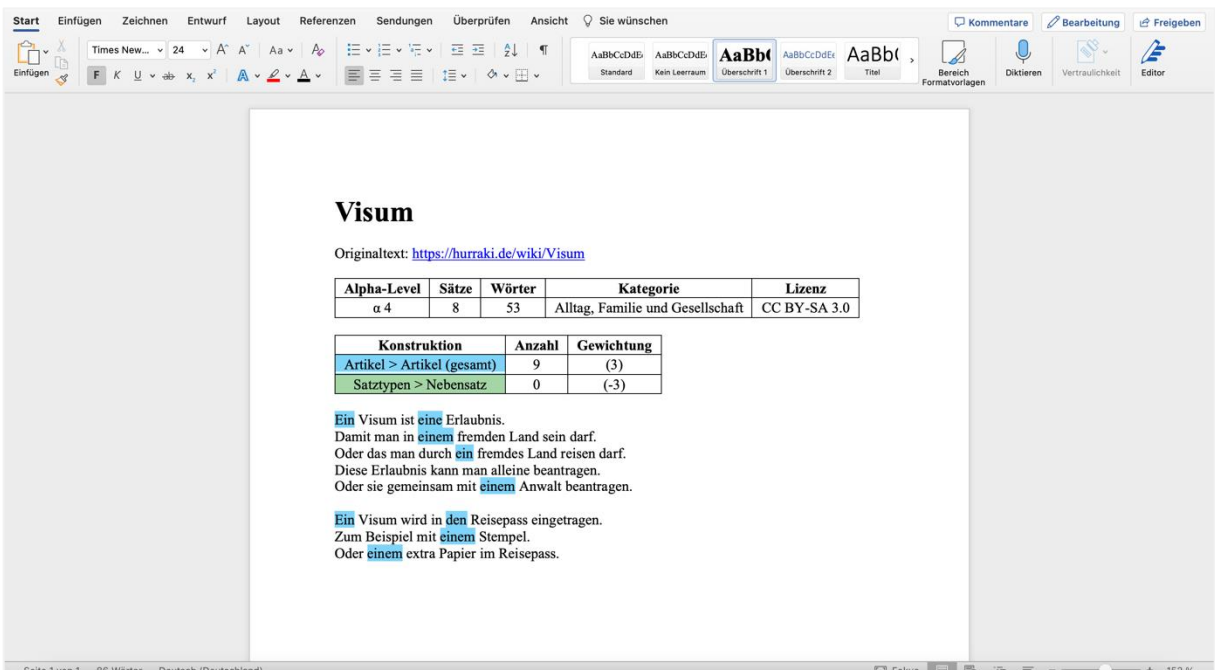

#### <span id="page-30-0"></span>**Eine neue Suchanfrage starten**

Möchten Sie eine neue Suchanfrage innerhalb der Alphakorpus-Suche starten, können Sie den Suchbegriff löschen und durch einen anderen Begriff ersetzen. In diesem Fall werden Ihre eingestellten Sortiereigenschaften und die Filter für die neue Suche übernommen. Sollen diese Einstellungen gelöscht werden, scrollen Sie im linken Fenster nach unten und klicken auf "Zurücksetzen".

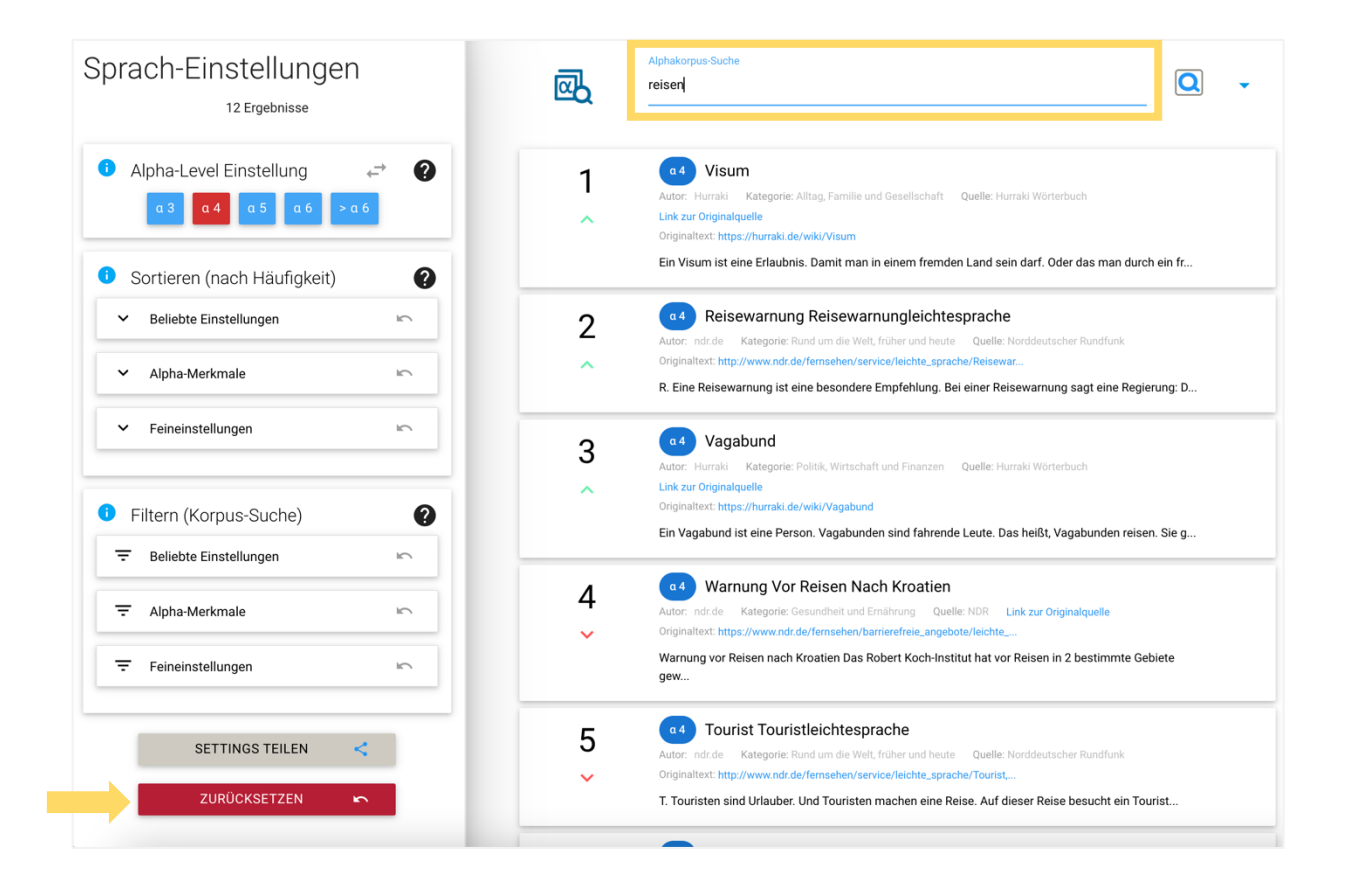

Indem Sie auf den Pfeil rechts neben dem Eingabefeld des Suchbegriffs klicken, können Sie weitere Optionen ausklappen. Sie können die Anzahl der Ergebnisse verändern und die Suche auf einen spezifischen grundbildungsbezogenen Themenbereich beschränken. Durch einen Klick auf das blaue Suchsymbol startet die neue Suchanfrage.

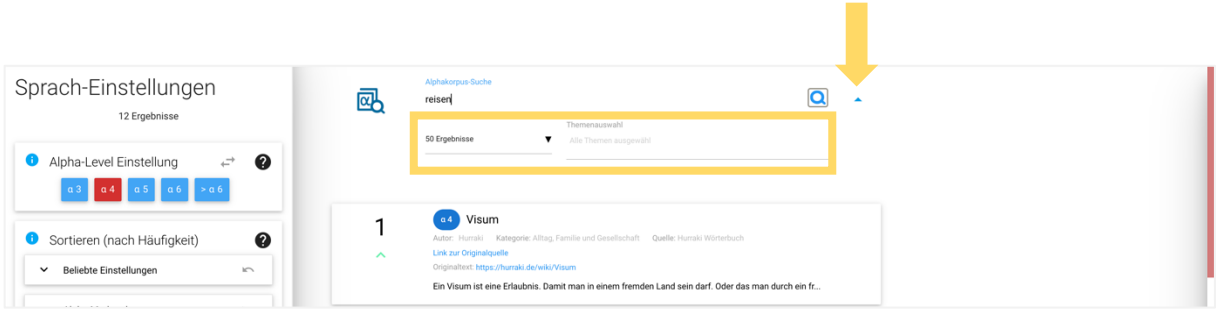

Außerdem ist es möglich, von der Alphakorpus-Suche zur Websuche zu wechseln. Hierzu klicken Sie auf das entsprechende Symbol rechts unten. Die Einstellungen der Sortier-Funktion werden übernommen.

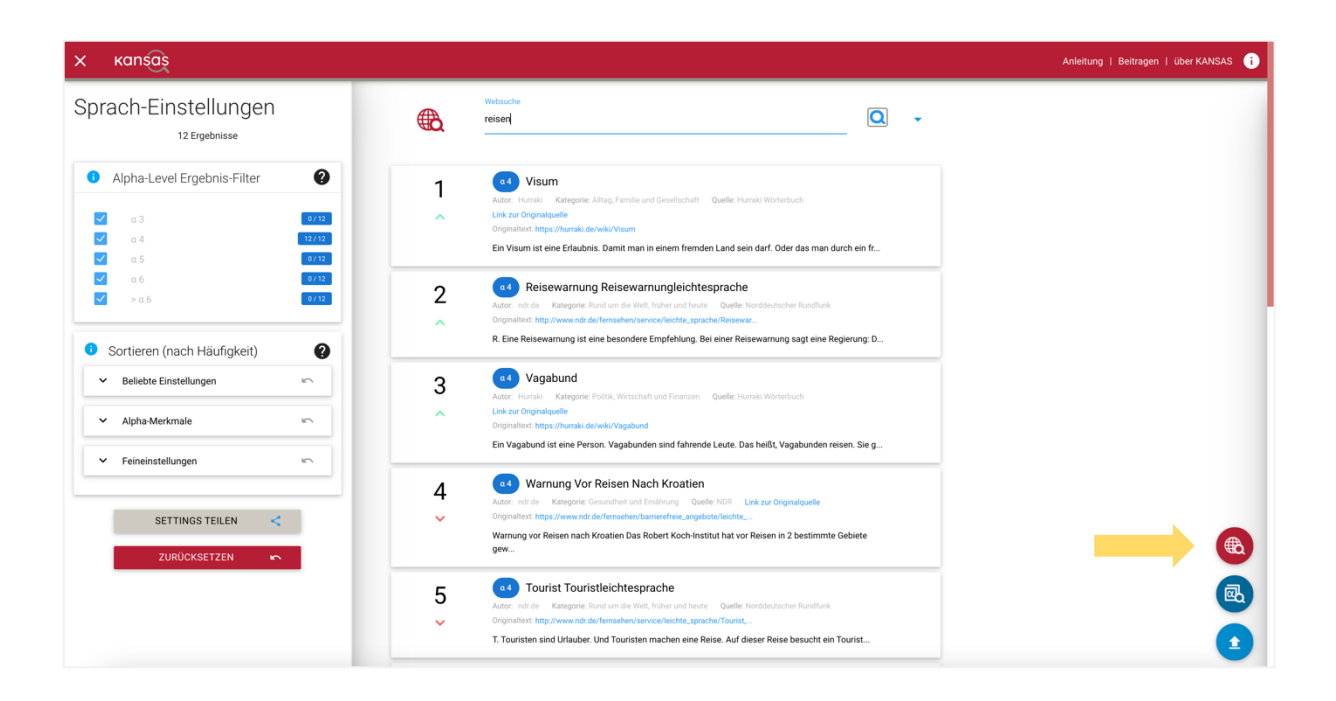

# <span id="page-32-0"></span>**Kriteriengeleitete Prüfung eigener Sprachlerntexte**

Haben Sie im Kontext der Alphabetisierung oder im Bereich Deutsch als Zweitsprache im Zuge der Kursvorbereitung selbst Sprachlerntexte entwickelt und möchten prüfen, ob diese für die Lesekompetenz der Teilnehmenden oder für ein spezifisches Lernziel geeignet sind? KANSAS bietet die Möglichkeit, hochgeladene Texte vor dem Hintergrund verschiedener sprachlicher Merkmale analysieren zu lassen. Im Folgenden wird diese zweite Nutzungsmöglichkeit von KANSAS vorgestellt.

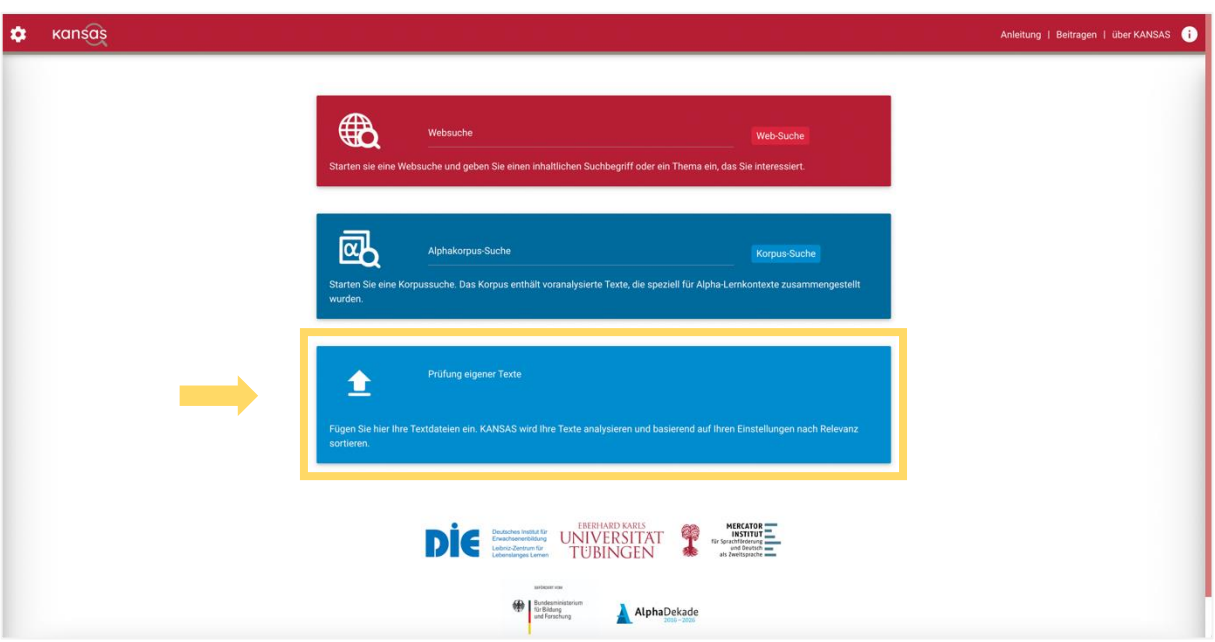

#### <span id="page-32-1"></span>**Die Prüfung eigener Texte starten**

Wenn Sie auf das Feld "Prüfung eigener Texte" klicken, gelangen Sie in den Upload-Bereich. Hier haben Sie die Möglichkeit Texte hochzuladen, um sie daraufhin analysieren zu lassen und sie so vergleichen zu können.

Es gibt zwei mögliche Wege, um Texte hochzuladen. Zum einen können Sie auf den runden Button klicken, der sich in der Mitte des Uploadfensters befindet. Daraufhin können Sie die gewünschte(n) Datei(en) auswählen und auf "Öffnen" klicken.

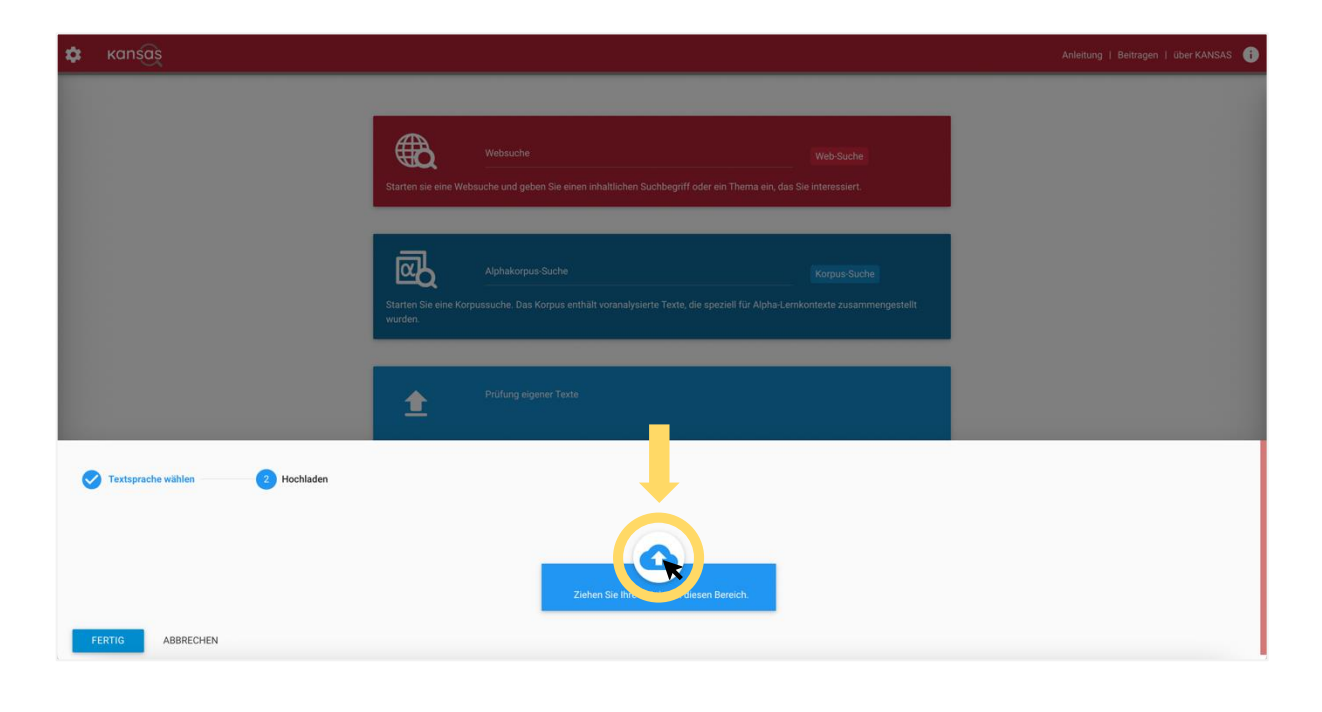

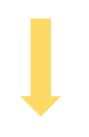

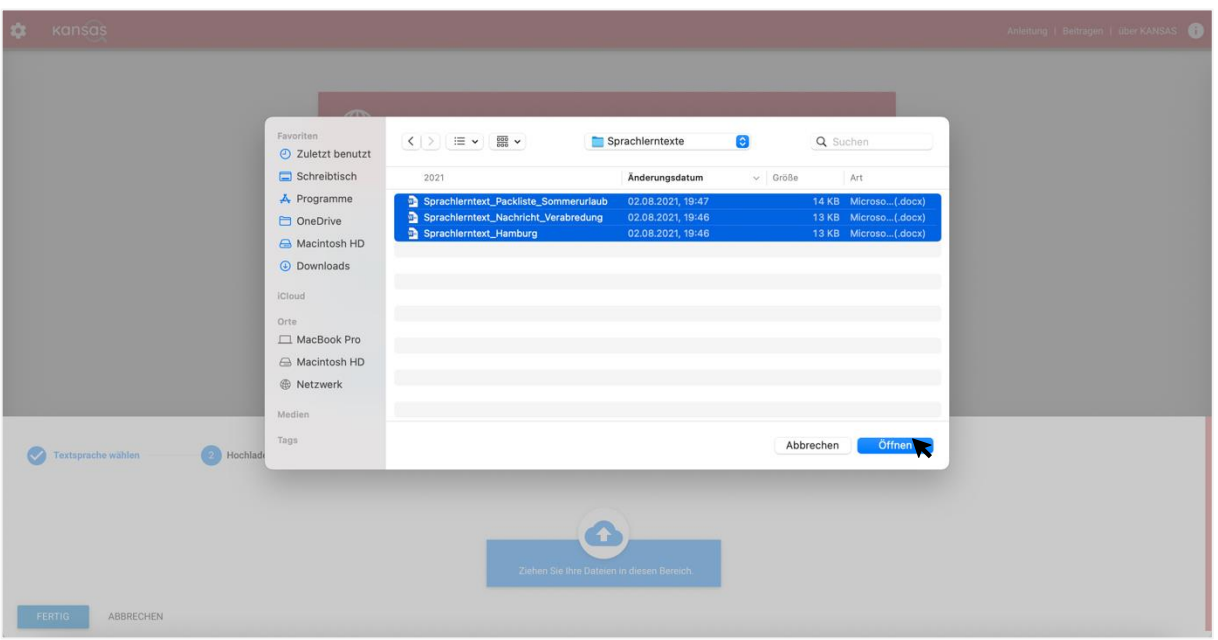

Zum anderen können Sie die Datei(en) direkt per Drag-and-Drop aus Ihrem Ordner in den blau hinterlegten Bereich ziehen.

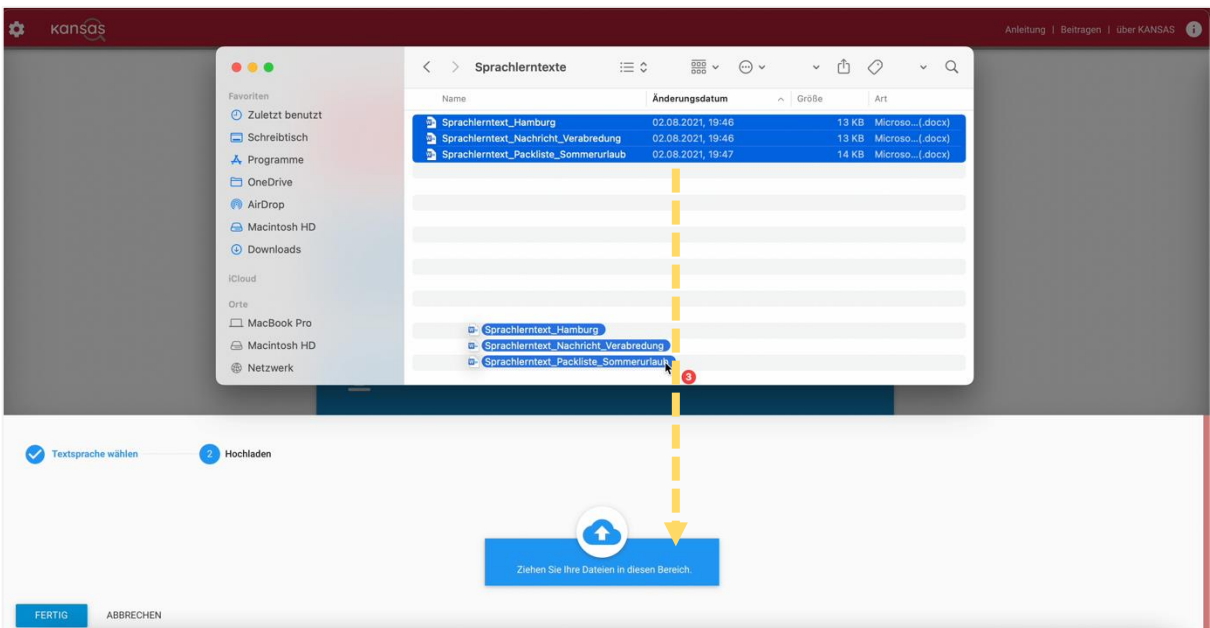

In beiden Fällen klicken Sie, nachdem die zu analysierenden Texte hochgeladen wurden, auf "FERTIG". So wird die Prüfung gestartet. Ihre hochgeladenen Texte werden im Rahmen dieser KANSAS-Funktion nicht dauerhaft gespeichert, sie befinden sich nur im temporären Speicher Ihres Browsers.

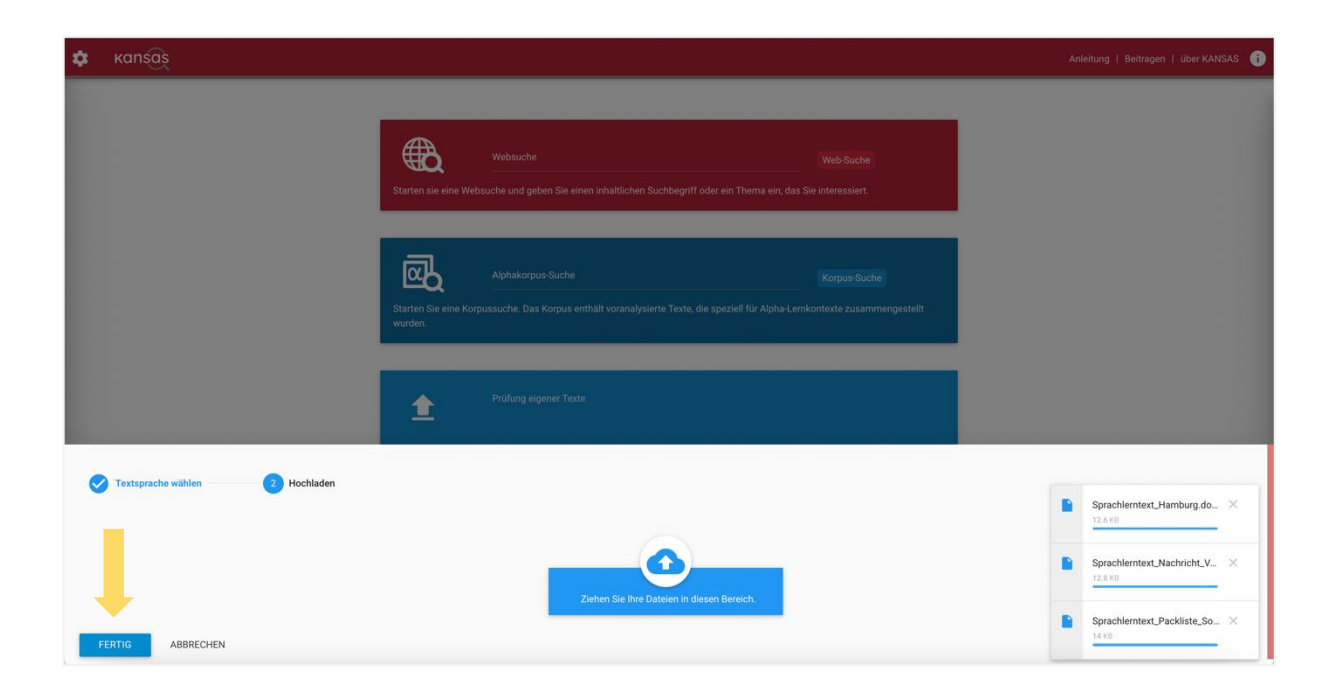

# <span id="page-35-1"></span>**Aufbau der Ergebnisseite der Textüberprüfung**

<span id="page-35-0"></span>Nach der Prüfung wird direkt angezeigt, auf welchem Alpha-Level die Texte eingeordnet wurden.

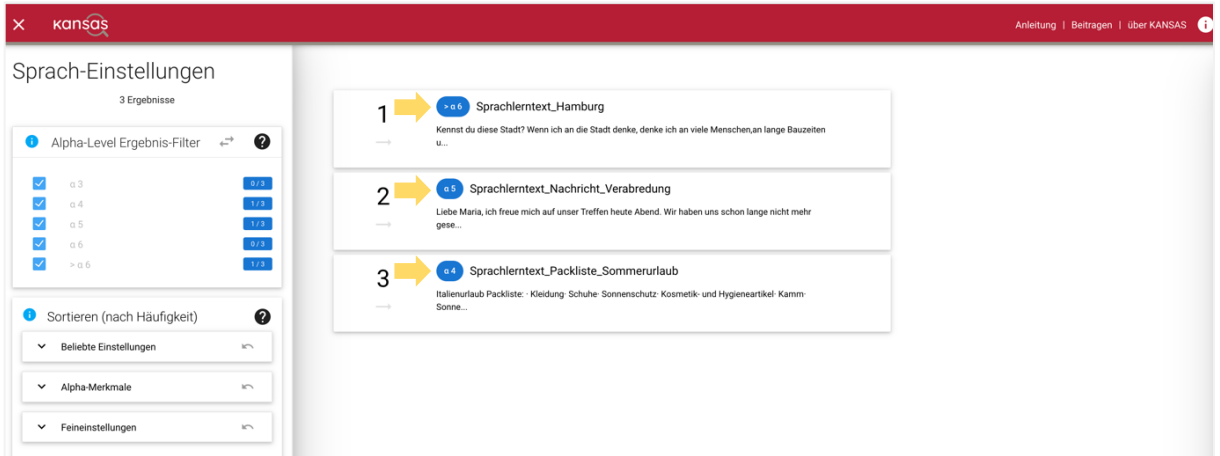

Wenn Sie auf einen der Texte klicken, werden Ihnen zusätzlich die Anzahl der Sätze und die Anzahl der Wörter angezeigt.

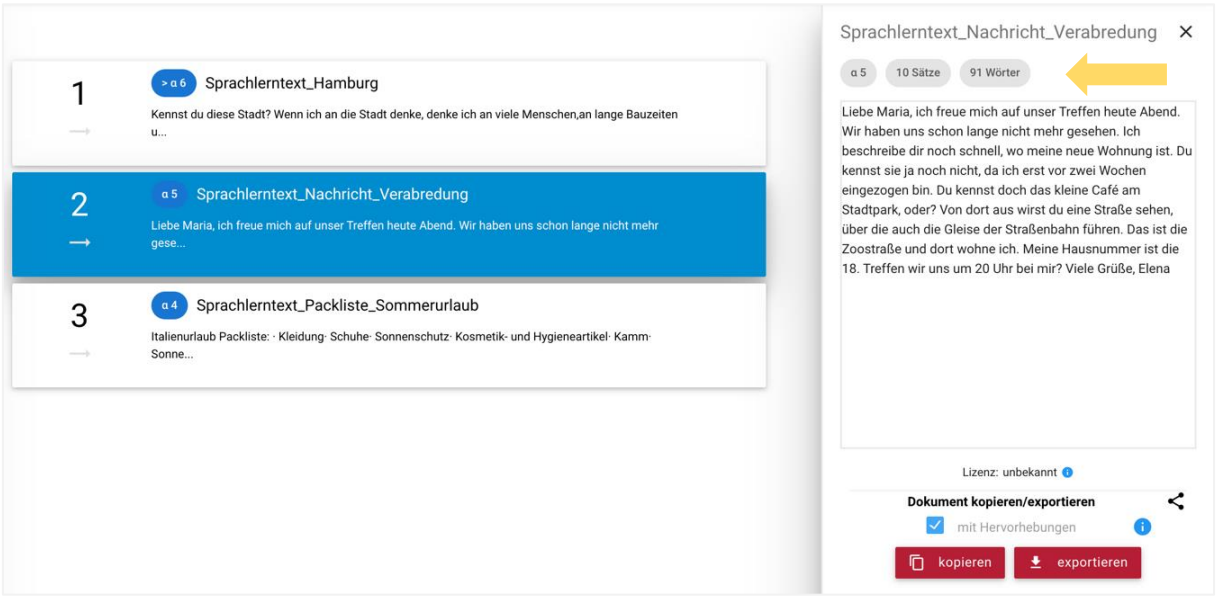

<span id="page-36-0"></span>KANSAS bietet die Möglichkeit, die Texte nun hinsichtlich weiterer sprachlicher Merkmale analysieren zu lassen.

Wenn Sie mehrere Texte hochgeladen haben und diese vergleichend analysieren möchten, verändern Sie nichts. Es sind automatisch alle Texte ausgewählt. Möchten Sie nur Texte auf einem oder mehreren bestimmten Alpha-Leveln prüfen, müssen die Häkchen der übrigen Level am linken Bildschirmrand abgewählt werden.

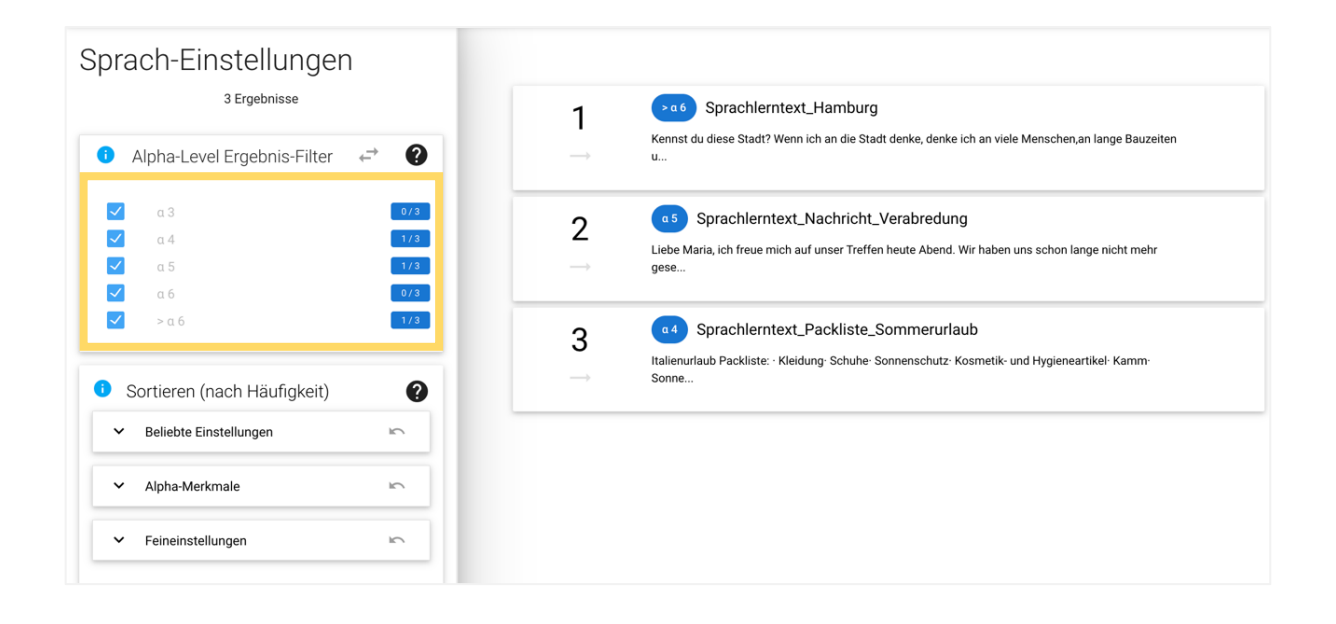

## <span id="page-36-1"></span>**Die Sortier-Funktion der Prüfung eigener Texte nutzen**

Das Menü, über welches eigene Texte nach verschiedenen Konstruktionen sortiert werden können, besteht aus drei Unterpunkten. Es kann zwischen den beliebten Einstellungen, einer Auflistung der Textmerkmale, die für die Einordnung der Texte in bestimmte Alpha-Level ausschlaggebend sind, und dem Gesamtmenü ausgewählt werden. Das Gesamtmenü befindet sich in den Feineinstellungen und beinhaltet alle Konstruktionen, hinsichtlich derer KANSAS Texte analysieren kann. Es ist unterteilt in Sätze, Grammatik und Wortarten.

Um die Menüs zu öffnen, müssen die Einstellungen lediglich durch einen Mausklick auf den Pfeil links daneben aufgeklappt werden. Vorgenommene Einstellungen können mit dem rechten Pfeil wieder zurückgesetzt werden.

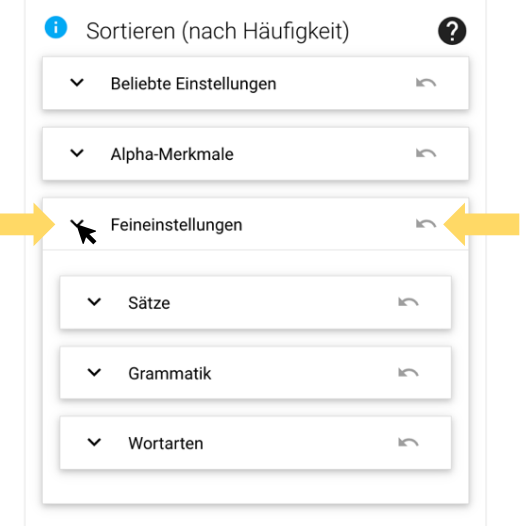

Möchten Sie beispielsweise herausfinden, welcher der Texte viele Personalpronomen beinhaltet, da dies für eine Kurseinheit relevant ist, können die Ergebnisse nach diesem Kriterium neu geordnet werden. Diese Einstellungsmöglichkeit befindet sich bereits unter den beliebten Einstellungen. Durch das Verschieben des blauen Reglers kann eingestellt werden, ob die Konstruktion vermehrt oder weniger in den Texten vorkommen soll. Um den Text mit den meisten Personalpronomen zu finden, muss der Regler nach rechts gezogen werden.

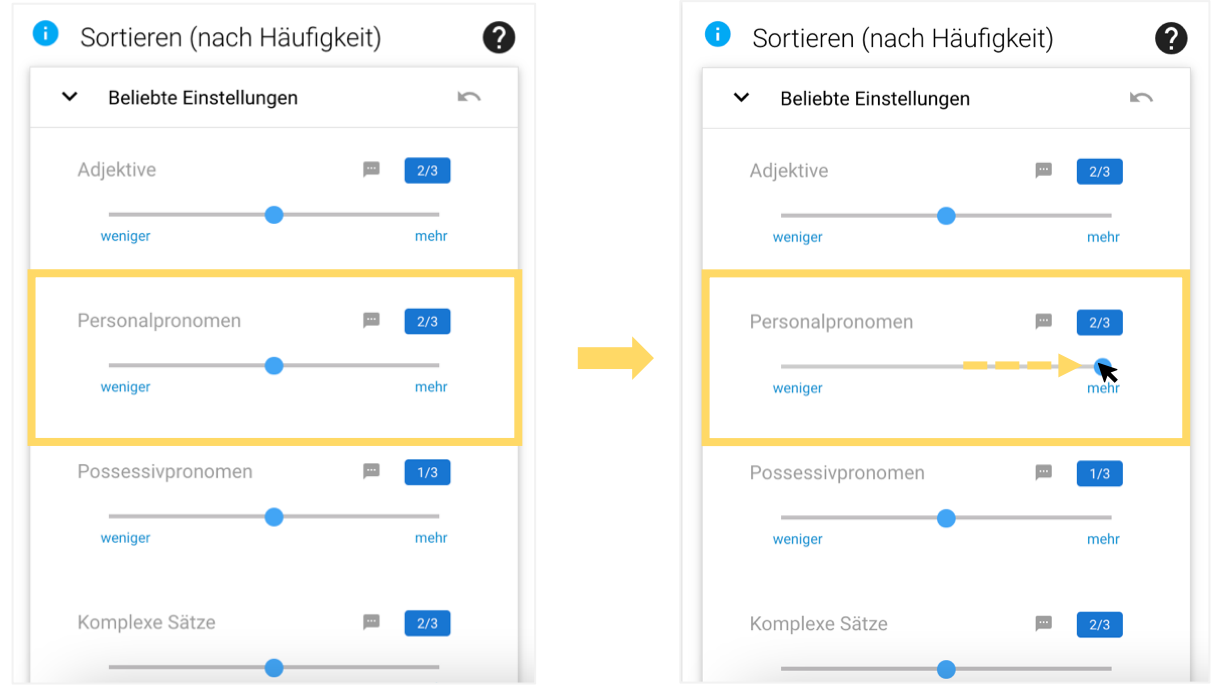

Jetzt hat KANSAS die Texte neu geordnet. Der hochgeladene Text mit den meisten Personalpronomen steht ganz oben. Bei Bedarf können die Texte nun nach weiteren Konstruktionen sortiert werden.

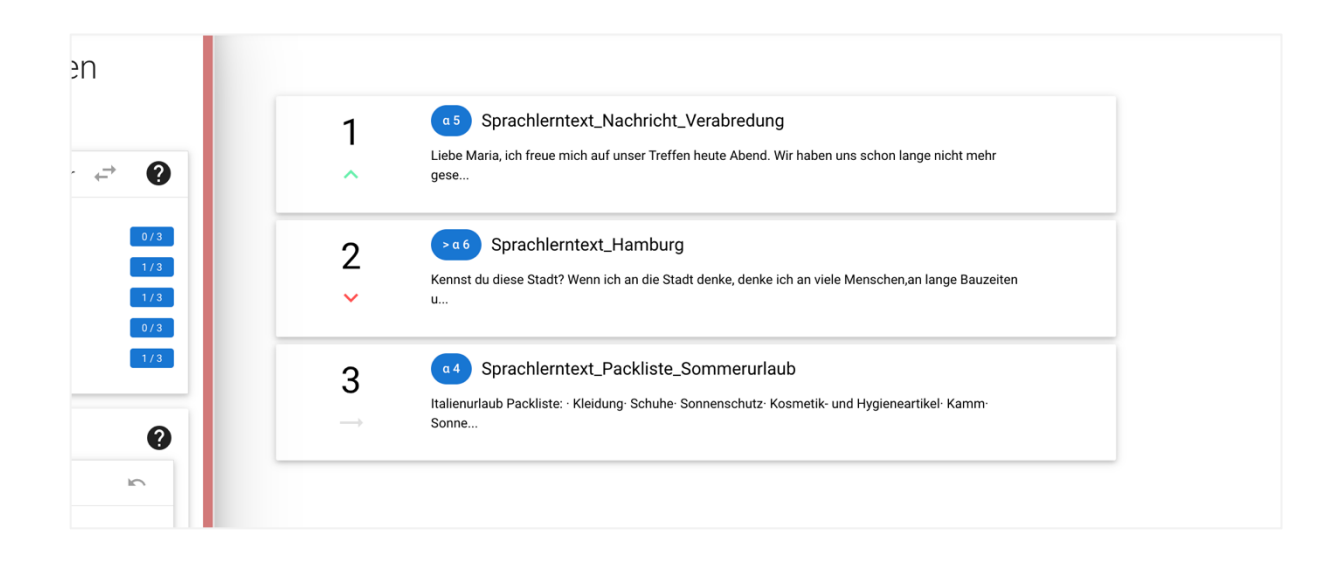

Klicken Sie nun auf einen Text, erscheint zusätzlich zu den bereits beschriebenen Textinformationen eine Legende.

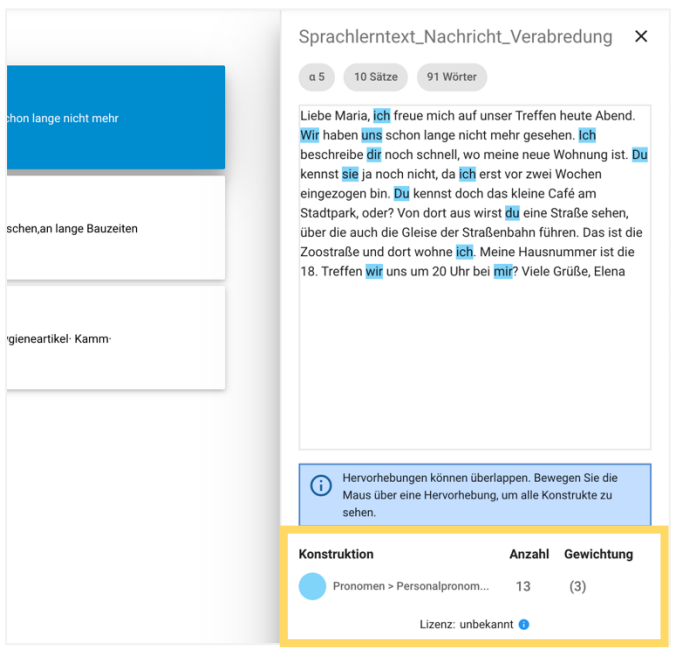

Diese verweist auf die Konstruktionen, deren Vorkommen im Text mithilfe der Sortier-Funktion reguliert wurde. Die Markierungen innerhalb des Textes verweisen auf Konstruktionen, die gesucht wurden.

Die Legende gibt einen detaillierten Überblick darüber, was die einzelnen Markierungen bedeuten und wie häufig sie im Text vorkommen.

## <span id="page-38-0"></span>**Überprüfte Texte exportieren**

KANSAS ermöglicht es Ihnen durch diese Funktion, Ihre eigenen Texte vor dem Hintergrund zahlreicher Konstruktionen zu analysieren und so festzustellen, für welches Lernziel sie besonders geeignet sind. Um die Analyseergebnisse festzuhalten, kann der Text exportiert werden.

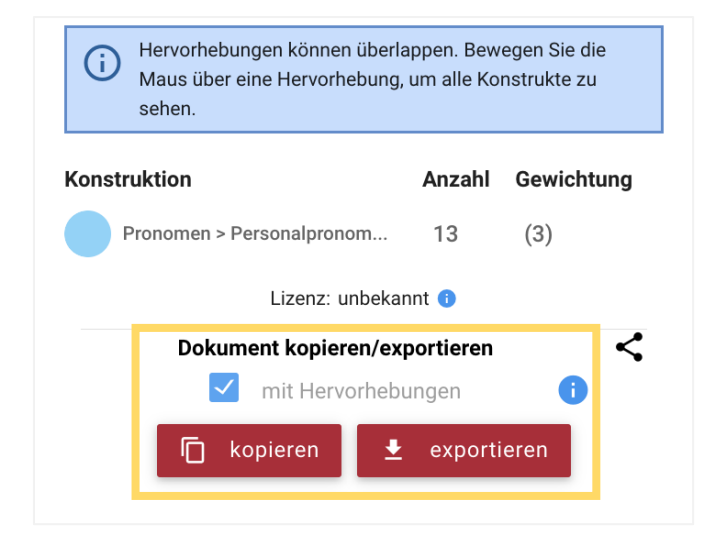

Wenn lediglich die Markierungen der gesuchten sprachlichen Konstruktionen übernommen werden sollen, kann der Text in der Zwischenablage gespeichert werden.

Klicken Sie auf "exportieren", wird der Text als Word-Dokument heruntergeladen.

Wenn das darüber liegende Feld aktiviert ist, werden alle Angaben zu den Texten, die Markierungen und auch die Legende in der exportierten Datei angezeigt.

So sieht der exportierte Sprachlerntext dann aus:

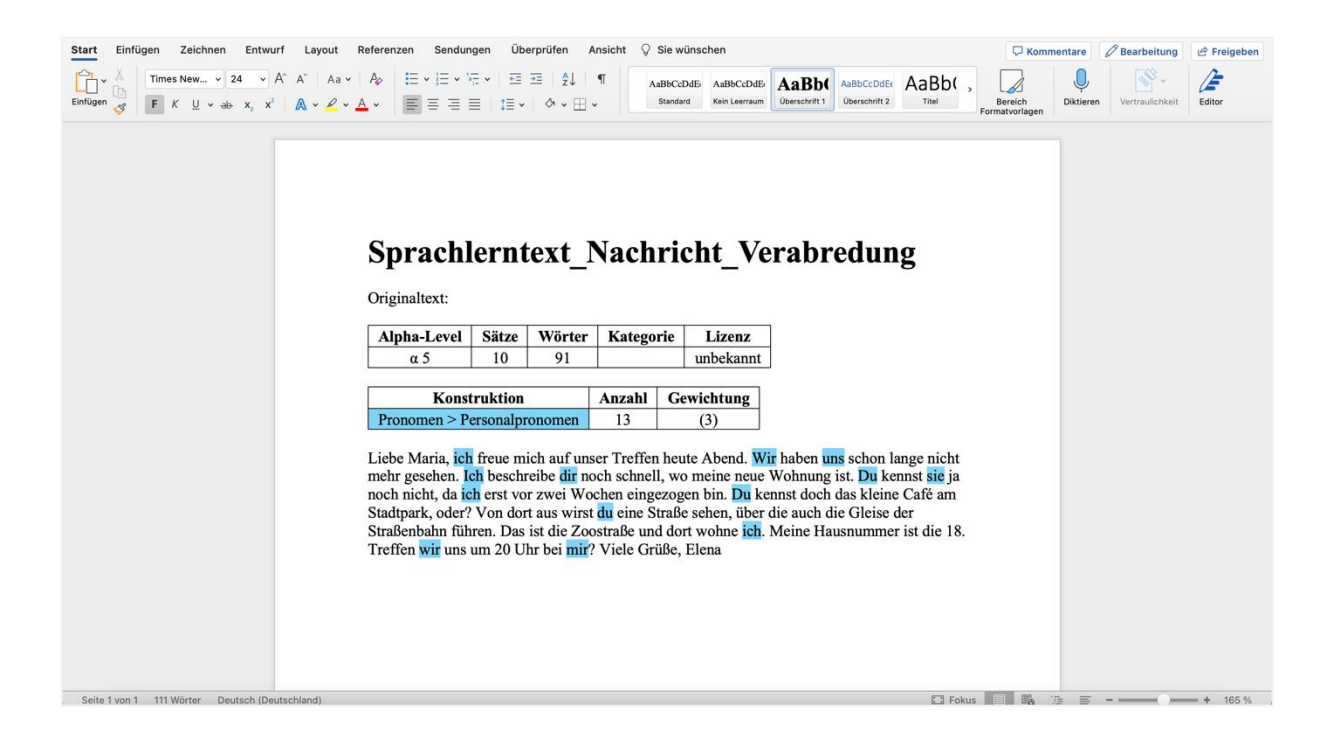

Wir wünschen Ihnen viel Spaß bei der Nutzung von KANSAS!

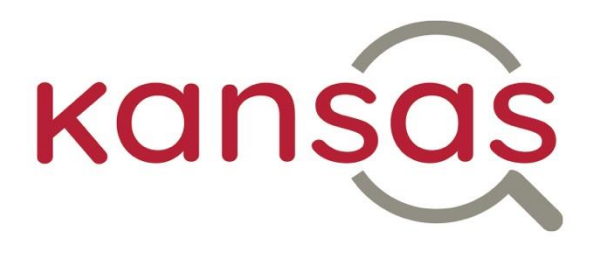